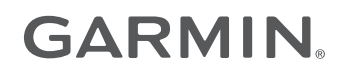

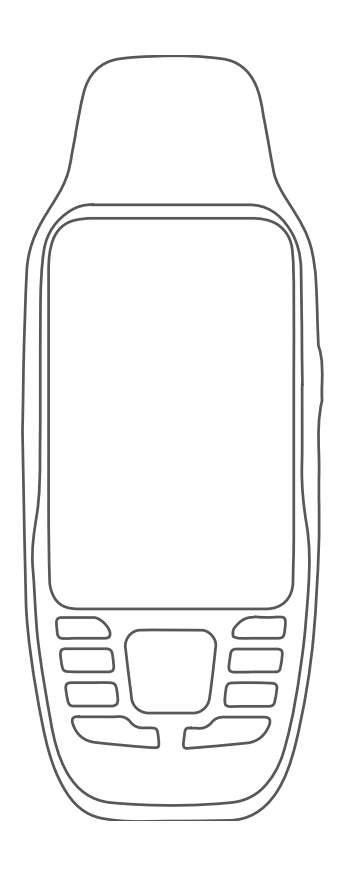

# GPSMAP® 79S/SC

# Руководство пользователя

www.rusgeocom.ru

#### © 2021 Garmin Ltd. или подразделения

Все права сохранены. Согласно законодательству о защите авторских прав полное или частичное копирование данного руководства без письменного разрешения компании Garmin не допускается. Компания Garmin оставляет за собой право изменять или улучшать свои продукты и вносить изменения в содержание данного руководства без обязательства уведомлять какое-либо лицо или организацию о таких изменениях или улучшениях. Последние обновления и дополнительные сведения об использовании этого продукта доступны на веб-сайте [www.garmin.com.](http://www.garmin.com)

Garmin®, the Garmin logo, BlueChart®, City Navigator®, GPSMAP®, and TracBack® are trademarks of Garmin Ltd. or its subsidiaries, registered in the USA and other countries. Garmin Connect™ and Garmin Express™ are trademarks of Garmin Ltd. or its subsidiaries. These trademarks may not be used without the express permission of Garmin.

Apple® and Mac® are trademarks of Apple Inc., registered in the U.S. and other countries. microSD® and the microSDHC logo are trademarks of SD-3C, LLC. NMEA® is a registered trademark of the National Marine Electronics Association. Windows® is a registered trademark of Microsoft Corporation in the United States and other countries. Other trademarks and trade names are those of their respective owners.

M/N: A04351 CAN ICES-3 (B)/NMB-3(B)

### **Содержание**

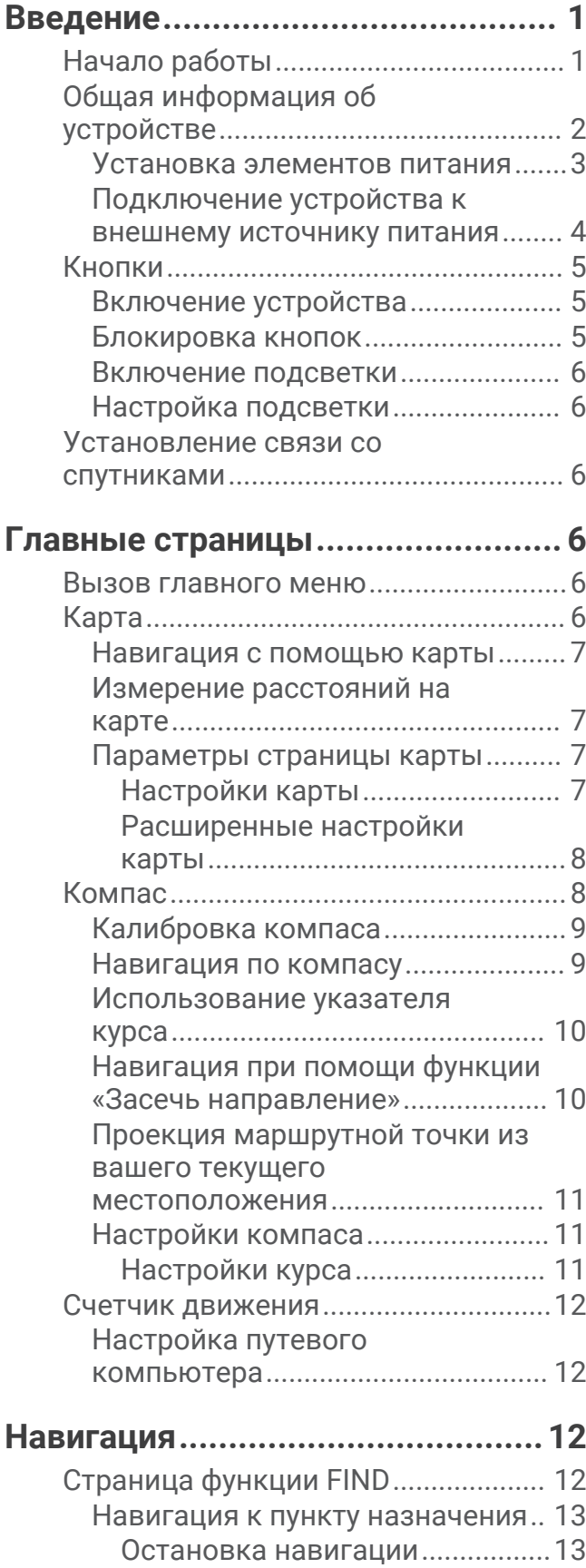

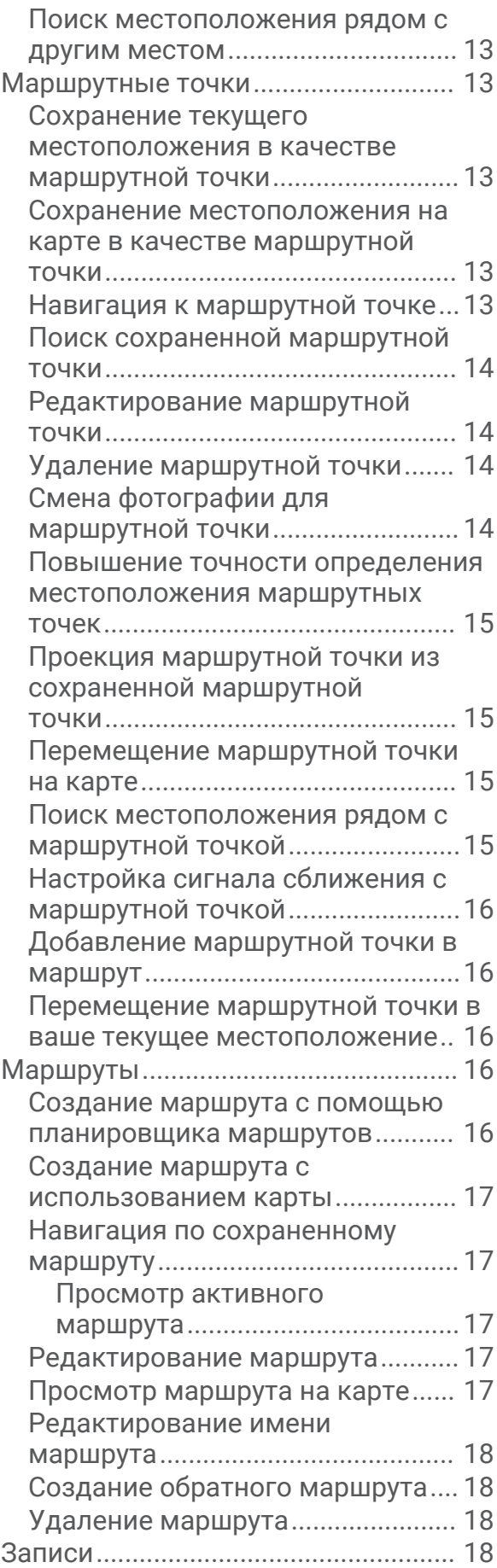

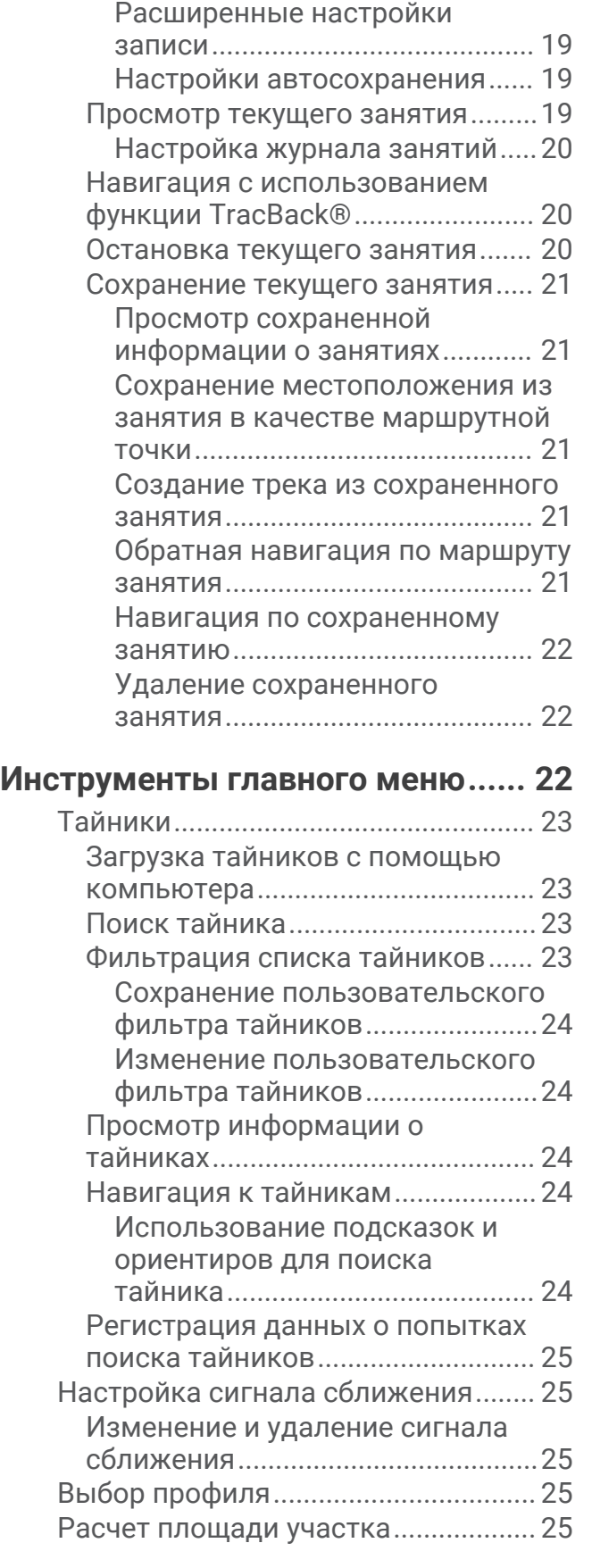

[Настройки записи...........................18](#page-23-0)

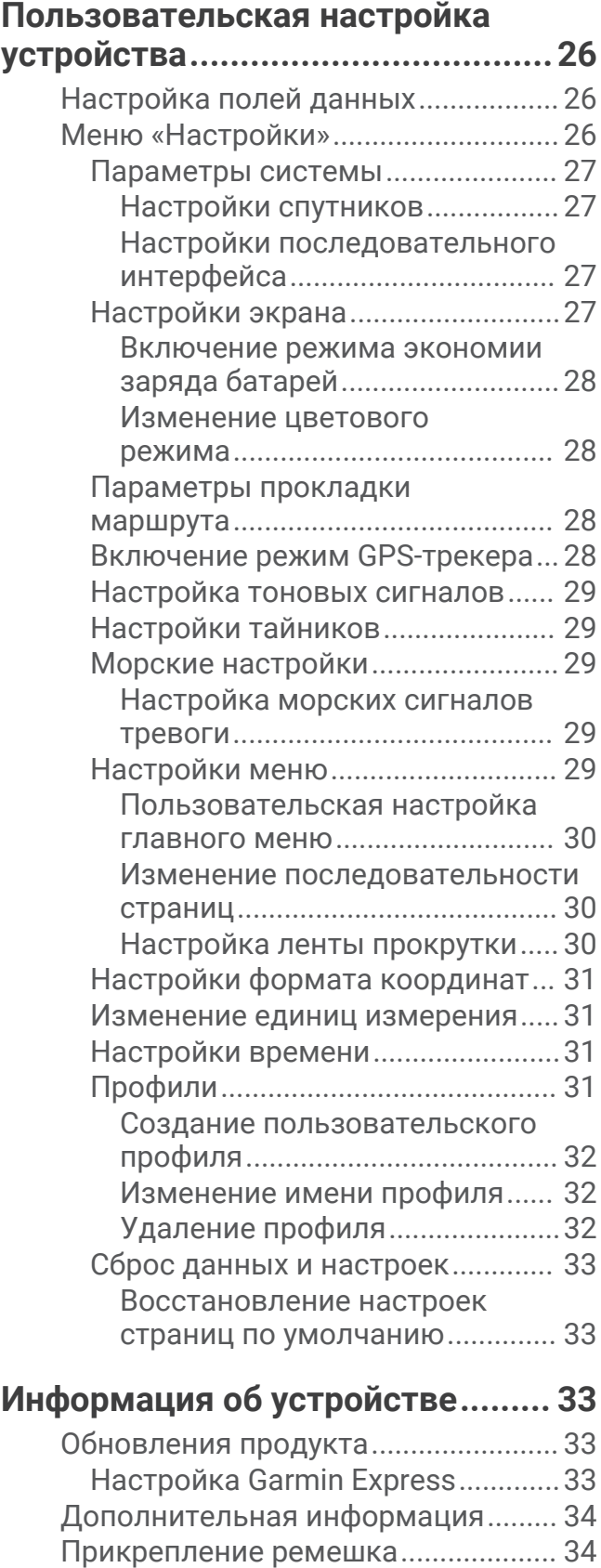

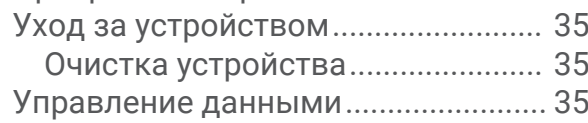

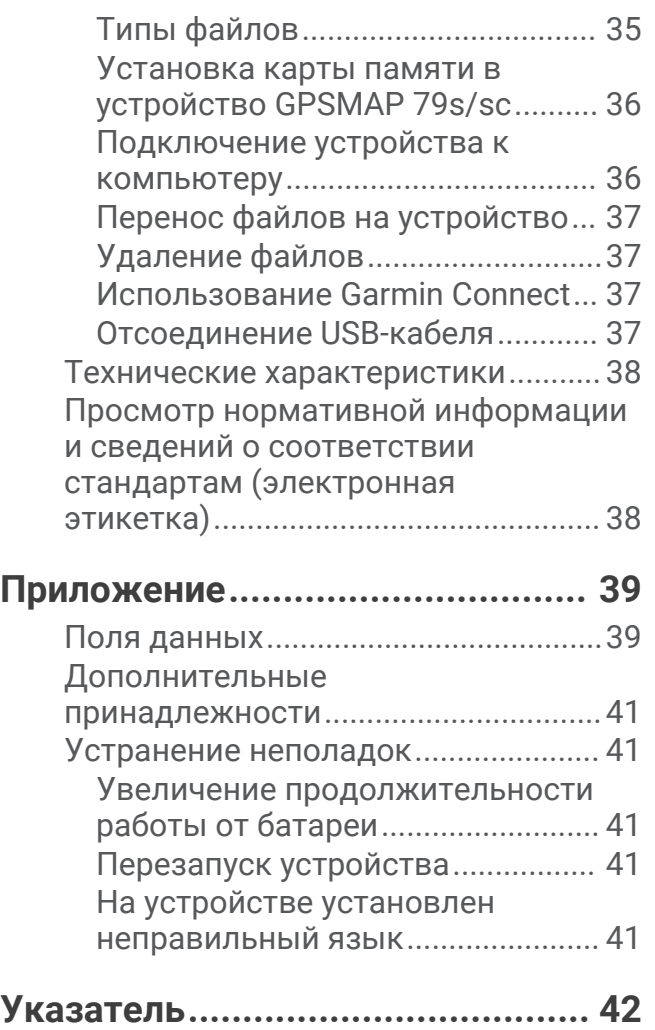

www.rusgeocom.ru

### **Введение**

### **ОСТОРОЖНО**

<span id="page-6-0"></span>Сведения о безопасности и другую важную информацию см. в руководстве *Правила техники безопасности и сведения об изделии*, которое находится в упаковке изделия.

### **Начало работы**

При первом использовании необходимо настроить устройство и ознакомиться с его основными функциями. Для этого рекомендуется выполнить указанные ниже действия.

- **1** Установите батареи (*[Установка элементов питания](#page-8-0)*, стр. 3).
- **2** Нажмите и удерживайте  $\mathbf{0}$ , чтобы включить устройство.
- **3** Установите связь со спутниками (*[Установление связи со спутниками](#page-11-0)*, стр. 6).
- **4** Выполните калибровку компаса (*[Калибровка компаса](#page-14-0)*, стр. 9).
- **5** Отметьте маршрутную точку (*[Сохранение текущего местоположения в качестве маршрутной точки](#page-18-0)*, [стр. 13](#page-18-0)).
- **6** Начните движение к пункту назначения (*[Навигация к пункту назначения](#page-18-0)*, стр. 13).

### <span id="page-7-0"></span>**Общая информация об устройстве**

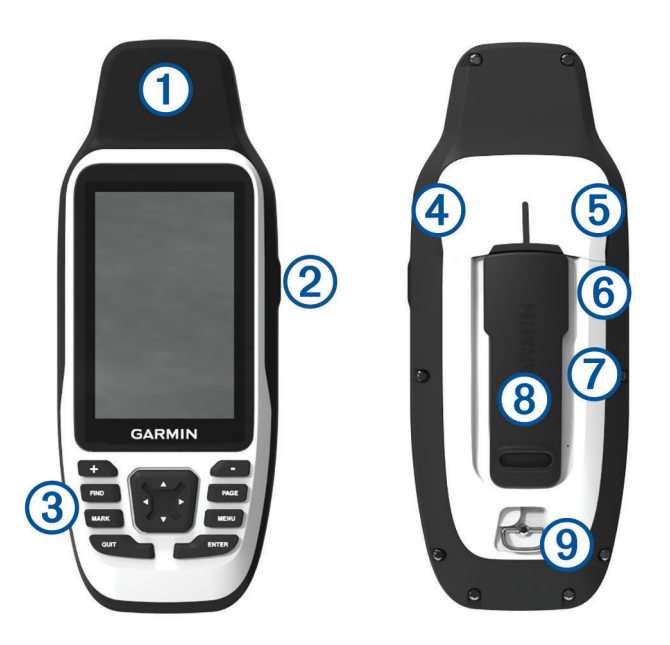

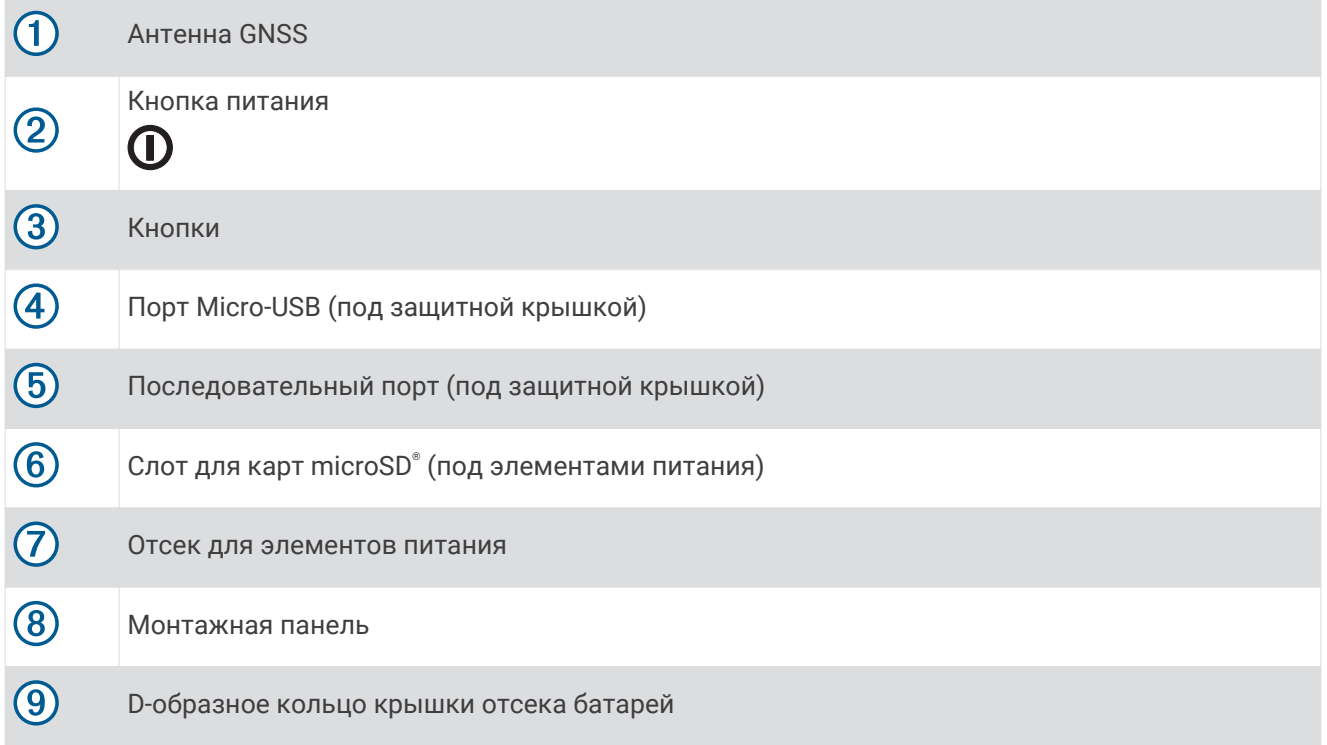

### <span id="page-8-0"></span>**Установка элементов питания**

### *УВЕДОМЛЕНИЕ*

Во избежание повреждений перед установкой батарей или включением устройства тщательно вытрите его насухо и высушите.

Портативное устройство работает от двух батарей типа AA (не входят в комплект). Для наилучшей работы устройства используйте литиевые батареи с номинальным напряжением 1,5 В. Не используйте литиевые батареи с более высоким напряжением.

- **1** Поверните D-образное кольцо против часовой стрелки и потяните за него, чтобы снять крышку.
- **2** Установите две батареи типа AA, соблюдая полярность.

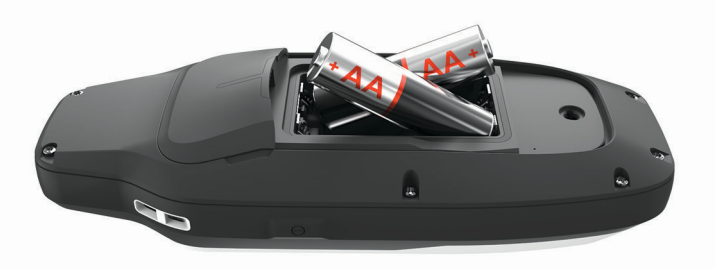

**3** Установите на место крышку отсека для элементов питания и поверните D-образное кольцо по часовой стрелке.

### <span id="page-9-0"></span>**Подключение устройства к внешнему источнику питания**

### *УВЕДОМЛЕНИЕ*

Во избежание коррозии тщательно просушите порт USB, последовательный порт, защитную крышку и прилегающую область перед подключением к компьютеру или внешнему кабелю.

Прежде чем подключить устройство к внешнему источнику питания с помощью кабеля USB, необходимо изменить настройку последовательного интерфейса на Garmin Spanner (*[Настройки](#page-32-0)  [последовательного интерфейса](#page-32-0)*, стр. 27).

**1** Поднимите защитную крышку  $(1)$ .

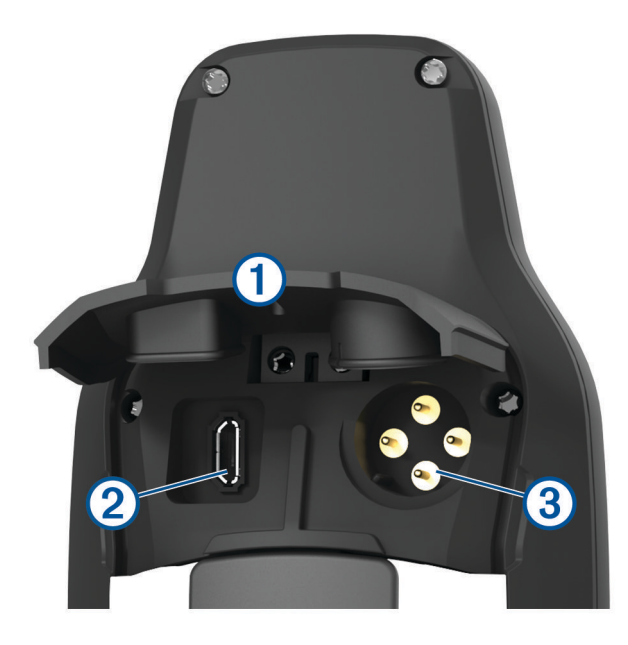

- **2** Выберите один из следующих вариантов:
	- Для подключения к совместимому адаптеру питания переменного тока 5 В (продается отдельно) подключите конец USB-кабеля с меньшим разъемом к порту USB на устройстве (2).
	- $\cdot$  Для подключения к устройству NMEA® 0183 подключите кабель питания/данных на 12 В (продается отдельно) к последовательному порту  $\Im$  на устройстве.

Дополнительные аксессуары можно приобрести на веб-сайте [buy.garmin.com](http://buy.garmin.com) или у дилера Garmin® .

### <span id="page-10-0"></span>**Кнопки**

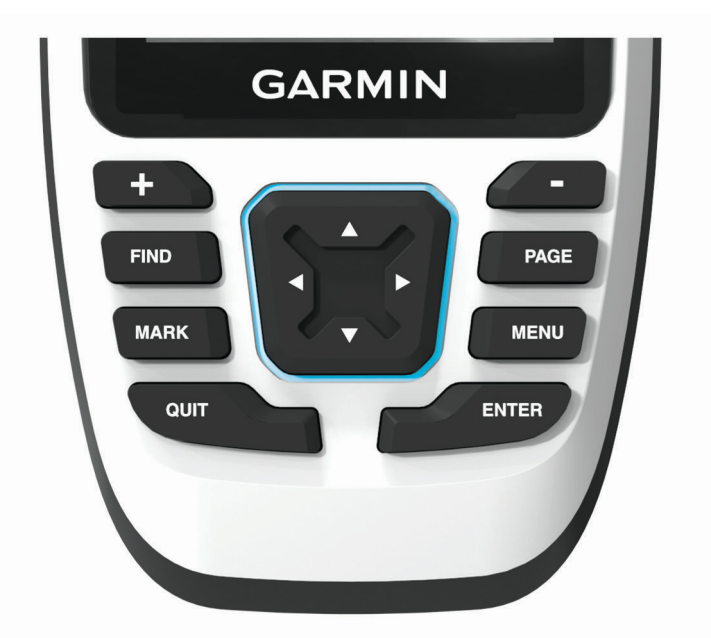

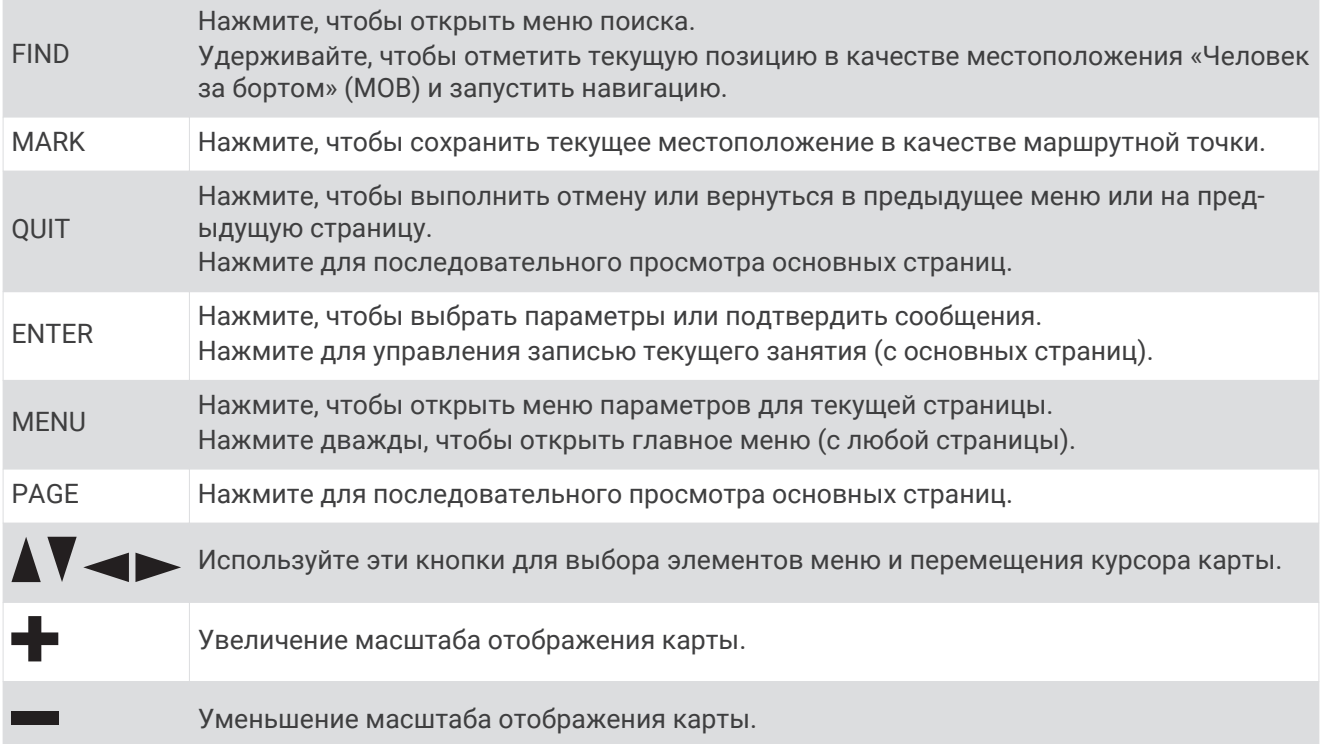

### **Включение устройства**

Нажмите и удерживайте $\, {\bf \Phi} .$ 

### **Блокировка кнопок**

Чтобы предотвратить случайные нажатия, кнопки устройства можно заблокировать.

- **1** Нажмите  $\Phi$ , чтобы открыть страницу состояния.
- **2** Выберите **Блокировка кнопок**.

### <span id="page-11-0"></span>**Включение подсветки**

Нажмите любую кнопку, чтобы включить подсветку.

### **Настройка подсветки**

- **1** Нажмите  $\mathbf{0}$ , чтобы открыть страницу состояния.
- **2** Настраивайте яркость при помощи кнопок и •

**СОВЕТ.** вы можете выбрать NV, чтобы снизить интенсивность подсветки для совместимости с очками ночного видения.

### **Установление связи со спутниками**

Прием спутниковых сигналов может занять от 30 до 60 секунд.

- **1** Выйдите на открытое место вне помещения.
- **2** При необходимости включите устройство.
- **3** Дождитесь, пока устройство установит связь со спутниками. Во время определения вашего местонахождения по GNSS на экране будет отображаться мигающий значок $\mathbf 2$ .

Значок **в строке состояния показывает мощность сигнала спутника.** 

Когда устройство принимает спутниковые сигналы, оно автоматически начинает запись вашего пути в качестве занятия.

### **Главные страницы**

Информация, необходимая для использования устройства, находится на следующих главных страницах: главное меню, карта, компас и путевой компьютер.

Для перехода между главными страницами используйте кнопки **PAGE** или **QUIT**.

Страница, отображаемая посередине, открывается автоматически.

### **Вызов главного меню**

В главном меню доступны инструменты и экраны настройки, в том числе для маршрутных точек, занятий, маршрутов и многого другого (*[Инструменты главного меню](#page-27-0)*, стр. 22, *[Меню «Настройки»](#page-31-0)*, [стр. 26](#page-31-0)).

Откройте любую страницу и дважды нажмите кнопку **MENU**.

### **Карта**

 $\blacktriangle$  обозначает ваше местоположение на карте. По мере вашего передвижения  $\blacktriangle$  перемещается, соответствуя вашему курсу движения. В зависимости от уровня масштаба на карте могут появляться названия и символы маршрутных точек. Чтобы увидеть больше деталей, увеличьте масштаб карты. При навигации к месту назначения маршрут обозначается на карте цветной линией.

### <span id="page-12-0"></span>**Навигация с помощью карты**

- **1** Начните навигацию к пункту назначения (*[Навигация к пункту назначения](#page-18-0)*, стр. 13).
- **2** Нажмите **PAGE** для перехода к странице карты.

Синий треугольник обозначает ваше местоположение на карте. По мере вашего передвижения синий треугольник перемещается, и на экране отображается графическое изображение пути движения.

- **3** Выполните одно или несколько указанных ниже действий:
	- Для просмотра различных областей карты используйте  $\Lambda$ ,  $\blacktriangledown$ ,  $\blacktriangleleft$  или  $\blacktriangleright$ .
	- Для изменения масштаба карты нажимайте  $\blacktriangleright$ или $\blacktriangleright$
	- Для просмотра дополнительной информации о маршрутной точке на карте (обозначенной значком) или другого местоположения переместите курсор карты в нужное место и нажмите **ENTER**.

### **Измерение расстояний на карте**

Устройство позволяет измерять расстояние между несколькими местоположениями.

- **1** Нажмите **PAGE** для перехода к странице карты.
- **2** Нажмите **MENU**.
- **3** Выберите **Измерить расстояние**.
- **4** Используйте  $\Lambda$ ,  $\mathbf{V}$ ,  $\mathbf{V}$   $\mathbf{V}$   $\mathbf{V}$  для перемещения курсора карты к местоположению. Отобразится измеренное расстояние.
- **5** Нажмите кнопку **ENTER** для выбора дополнительных местоположений на карте.

### **Параметры страницы карты**

Нажмите **PAGE** для перехода к странице карты, затем нажмите **MENU**.

**Показать инф. панель**: позволяет показать или скрыть информационную панель после настройки отображения на карте (*Настройки карты*, стр. 7).

**Останов. навигацию**: остановка навигации по текущему маршруту.

**Настройка карты**: позволяет изменять дополнительные настройки карты (*Настройки карты*, стр. 7).

**Измерить расстояние**: позволяет измерить расстояние между несколькими местоположениями (*Измерение расстояний на карте*, стр. 7).

**Изменить поля данных**: позволяет изменить поля данных на панели управления.

**Восст. настройки**: восстановление значений по умолчанию для параметров карты.

### **Настройки карты**

Нажмите **PAGE** для перехода к странице карты, затем нажмите **MENU**. Выберите **Настройка карты**.

**Настройка карт**: включение или отключение карт, которые в данный момент загружены на устройство (*[Активация карт](#page-13-0)*, стр. 8).

**Ориентация**: настройка отображения карты на странице (*[Изменение ориентации карты](#page-13-0)*, стр. 8).

**Панель управления**: выбор панели управления, отображаемой на карте. На разных панелях управления отображается различная информация о маршруте и местоположении.

**ПРИМЕЧАНИЕ.** обеспечивается запоминание пользовательских настроек для панели управления. При изменении профилей настройки сохраняются (*[Профили](#page-36-0)*, стр. 31).

**Навигационные сообщения**: настройка отображения навигационных сообщений на карте.

**Расшир. настройка**: позволяет изменять расширенные настройки карты (*[Расширенные настройки](#page-13-0) карты*[, стр. 8](#page-13-0)).

### <span id="page-13-0"></span>**Активация карт**

Вы можете активировать карты, установленные на устройстве.

- **1** Нажмите **PAGE** для перехода к странице карты.
- **2** Нажмите **MENU**.
- **3** Выберите **Настройка карты** > **Настройка карт**.
- **4** Чтобы включить каждую установленную карту, установите переключатель в соответствующее положение.

### **Дополнительные карты**

На данном устройстве можно использовать дополнительные карты, например спутниковые изображения BirdsEye, BlueChart® д3 и подробные карты City Navigator®. На подробных картах отмечены дополнительные объекты (рестораны, станции обслуживания судов и так далее). Дополнительные сведения см. на веб-сайте [buy.garmin.com](http://buy.garmin.com) или обратитесь за информацией к дилеру Garmin.

### **Изменение ориентации карты**

- **1** Нажмите **PAGE** для перехода к странице карты.
- **2** Нажмите **MENU**.
- **3** Выберите **Настройка карты** > **Ориентация**.
- **4** Выберите один из следующих вариантов:
	- **Север наверху** верхняя часть карты ориентирована на север.
	- **По треку** верхняя часть карты ориентирована по направлению движения.
	- Выберите **Автомобильн. режим**, чтобы отобразить вид из автомобиля; верхняя часть карты будет ориентирована по направлению движения.

### **Расширенные настройки карты**

Нажмите **PAGE** для перехода к странице карты, затем нажмите **MENU**. Выберите **Настройка карты** > **Расшир. настройка**.

- **Автомасштаб**: автоматический выбор наиболее подходящего масштаба для удобства просмотра карты. Если для данной функции выбрана опция Выключено, увеличение или уменьшение масштаба нужно выполнять вручную.
- **Детализация**: выбор степени детализации данных на карте. На отображение карты с большей детализацией требуется больше времени (при обновлении изображения).
- **Тени рельефа**: включение или отключение показа рельефа местности на карте, если такие данные доступны.
- **Транспортное средство**: включение отображения значка, который указывает ваше текущее местоположение на карте. Значок местоположения по умолчанию — маленький синий треугольник.
- **Уровни масштаба**: настройка уровня масштаба для отображения элементов карты. При использовании более высокого уровня масштаба карты, чем выбранный уровень, элементы карты не отображаются.
- **Размер текста**: выбор размера для текстовых надписей на элементах карты.

### **Компас**

Пульт управления оснащен трехкоординатным компасом с компенсацией сдвига. Для навигации к пункту назначения можно использовать указатель пеленга или указатель курса.

### <span id="page-14-0"></span>**Калибровка компаса**

Для выполнения калибровки электронного компаса вы должны находиться вне помещения вдали от объектов, влияющих на магнитное поле, таких как машины, здания или линии электропередач.

Устройство GPSMAP 79s/sc оснащено трехкоординатным электронным компасом. После перемещения на большие расстояния, резкого изменения температуры и замены батарей рекомендуется проводить калибровку компаса.

- **1** Нажмите **PAGE** для перехода к странице компаса.
- **2** Нажмите **MENU**.
- **3** Выберите **Калибровка компаса** > **Запуст.**.
- **4** Следуйте инструкциям на экране.

### **Навигация по компасу**

Во время навигации обозначает курс на точку назначения вне зависимости от текущего направления движения.

- **1** Начните навигацию к пункту назначения (*[Навигация к пункту назначения](#page-18-0)*, стр. 13).
- **2** Нажмите **PAGE** для перехода к странице компаса.
- **3** Поверните устройство таким образом, чтобы значок **б**ыл направлен к верхней части компаса, и двигайтесь в указанном направлении до пункта назначения.

### <span id="page-15-0"></span>**Использование указателя курса**

Указатель курса наиболее полезен при навигации к пункту назначения по прямой линии, например при навигации по воде. Он помогает вернуться на линию курса при отклонении от него для обхода препятствий или опасных участков.

- **1** Нажмите **PAGE** для перехода к странице компаса.
- **2** Нажмите **MENU**.
- **3** Выберите **Настройка направл.** > **Линия курса/стрелка** > **Курс (инд. откл.)**, чтобы включить указатель курса.

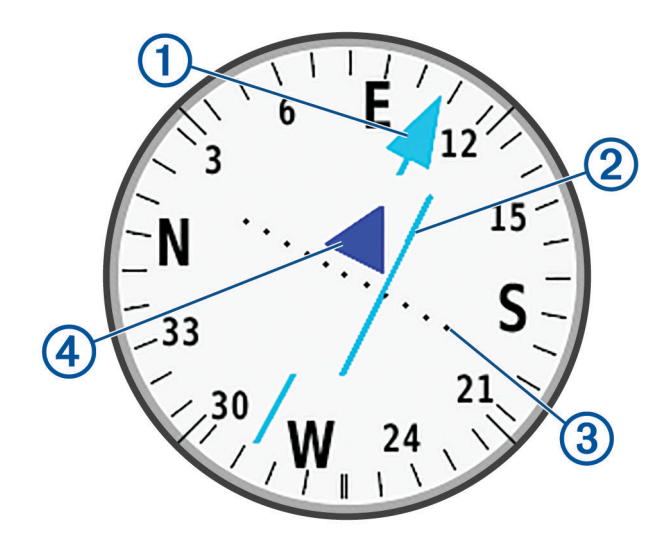

- Указатель линии курса. Указывает направление требуемой линии курса от начальной точки к ſ следующей маршрутной точке.
- Индикатор отклонения от курса (CDI). Указывает местоположение требуемой линии курса  $\mathbf{C}$ относительно текущего местоположения. Если индикатор отклонения совпадает с указателем линии курса, вы двигаетесь по курсу.
- Расстояние отклонения от курса. Точки указывают расстояние отклонения от курса.  $\left(3\right)$ Расстояние, соответствующее каждой точке, отображается на шкале в верхнем правом углу.
	- Указатель направления. Указывает направление движения: к следующей маршрутной точке или от нее.

### **Навигация при помощи функции** «**Засечь направление**»

Можно направить устройство с заблокированным положением стрелки компаса на удаленный объект, выполнить проецирование объекта в качестве маршрутной точки, а затем использовать его как ориентир для навигации.

- **1** Нажмите **PAGE** для перехода к странице компаса.
- **2** Нажмите **MENU**.

 $\overline{\bf 4}$ 

- **3** Выберите **Засечь направлен.**.
- **4** Наведите устройство на объект.
- **5** Выберите **Фиксир. направлен.** > **Установить курс**.
- **6** Начните навигацию с помощью компаса.

### <span id="page-16-0"></span>**Проекция маршрутной точки из вашего текущего местоположения**

Сохранить маршрутную точку можно с использованием функции проецирования расстояния из текущего местоположения.

Например, если вы хотите отправиться к местоположению, которое вы видите на другой стороне реки или ручья, вы можете спроецировать маршрутную точку из текущего местоположения в наблюдаемое местоположение, а затем отправиться в новое место после пересечения реки или ручья.

- **1** Нажмите **PAGE** для перехода к странице компаса.
- **2** Нажмите **MENU**.
- **3** Выберите **Засечь направлен.**.
- **4** Наведите устройство на новое местоположение.
- **5** Выберите пункт **Фиксир. направлен.** > **Проец. марш. точ.**.
- **6** Выберите единицу измерения.
- **7** Введите расстояние, затем выберите **Готово**.
- **8** Выберите **Сохранить**.

### **Настройки компаса**

Нажмите **PAGE** для перехода к странице компаса, затем нажмите **MENU**.

- **Засечь направлен.**: позволяет наводить устройство на удаленный объект, а затем использовать его как ориентир для навигации (*[Навигация при помощи функции «Засечь направление»](#page-15-0)*, стр. 10).
- **Останов. навигацию**: остановка навигации на текущем маршруте.
- **Измен. панель управл.**: изменение темы панели управления и настройка отображаемых на ней данных.

**ПРИМЕЧАНИЕ.** обеспечивается запоминание пользовательских настроек для панели управления. При изменении профилей настройки сохраняются (*[Профили](#page-36-0)*, стр. 31).

- **Установить шкалу**: устанавливает шкалу расстояния между точками на индикаторе отклонения курса при навигации с помощью функции Засечь направлен..
- **Калибровка компаса**: позволяет откалибровать компас в случае его нестабильной работы. Например, после перемещения на большие расстояния или после резких перепадов температур (*[Калибровка](#page-14-0)  [компаса](#page-14-0)*, стр. 9).

**Настройка направл.**: позволяет выполнять настройку курса по компасу (*Настройки курса*, стр. 11).

**Изменить поля данных**: позволяет настроить поля данных на странице компаса.

**Восст. настройки**: восстановление заводских настроек по умолчанию для компаса.

### **Настройки курса**

Нажмите **PAGE** для перехода к странице компаса, затем нажмите **MENU**. Выберите **Настройка направл.**.

**Экран**: выбор способа отображения направления по компасу: буквы, градусы или миллирадианы.

- **Северный полюс**: выбор направления на север, используемого на компасе (*[Настройка направления на](#page-17-0) север*[, стр. 12](#page-17-0)).
- **Линия курса/стрелка**: настройка вида указателя на экране.Азимут указывает на пункт назначения. Курс (инд. откл.) — показывает текущее положение относительно линии курса, ведущей к пункту назначения.
- **Компас**: автоматическое переключение электронного компаса на GPS-компас при движении с более высокой скоростью в течение заданного периода времени.
- **Калибровка компаса**: позволяет откалибровать компас в случае его нестабильной работы. Например, после перемещения на большие расстояния или после резких перепадов температур (*[Калибровка](#page-14-0)  [компаса](#page-14-0)*, стр. 9).

### <span id="page-17-0"></span>**Настройка направления на север**

Вы можете установить исходное направление, которое будет использоваться при расчете курса.

- **1** Нажмите **PAGE** для перехода к странице компаса.
- **2** Нажмите **MENU**.
- **3** Выберите **Настройка направл.** > **Северный полюс**.
- **4** Выберите один из следующих вариантов:
	- Чтобы установить географический север в качестве начала отсчета курса, выберите **Истинный**.
	- Чтобы установить автоматическую настройку магнитного отклонения для текущего местоположения, выберите **Магнитный**.
	- Чтобы установить условный север (000 градусов) в качестве начала отсчета курса, выберите **По сетке**.
	- Чтобы настроить значение магнитного отклонения вручную, выберите **Пользовательское**, введите магнитное отклонение, а затем выберите **Готово**.

### **Счетчик движения**

Счетчик движения показывает текущую и среднюю скорость, а также пробег и другие полезные данные. Вы можете настроить раскладку, панель управления и поля данных счетчика движения.

### **Настройка путевого компьютера**

Нажмите **PAGE** для перехода к странице путевого компьютера, затем нажмите **MENU**.

**Сброс**: сброс всех значений счетчика движения. Чтобы путевой компьютер регистрировал точные данные, перед поездкой рекомендуется сбросить всю хранящуюся в нем информацию.

**Изменить поля данных**: настройка полей данных путевого компьютера.

**Измен. панель управл.**: изменение темы панели управления и настройка отображаемых на ней данных.

**ПРИМЕЧАНИЕ.** обеспечивается запоминание пользовательских настроек для панели управления. При изменении профилей настройки сохраняются (*[Профили](#page-36-0)*, стр. 31).

**Вставить страницу**: вставка дополнительной страницы с настраиваемыми полями данных.

**СОВЕТ.** для прокрутки страниц можно использовать кнопки со стрелками.

**Удалить страницу**: удаление дополнительной страницы с настраиваемыми полями данных.

**Больше данных**: добавление дополнительных полей данных на страницу путевого компьютера.

**Меньше данных**: удаление полей данных со страницы путевого компьютера.

**Восст. настройки**: восстановление для путевого компьютера заводских настроек по умолчанию.

### **Навигация**

### **Страница функции** FIND

Можно воспользоваться страницей FIND для поиска пункта назначения для навигации. Не все категории в меню FIND доступны во всех регионах и со всеми картами.

### <span id="page-18-0"></span>**Навигация к пункту назначения**

- **1** Нажмите **FIND**.
- **2** Выберите категорию.
- **3** Чтобы сузить область поиска, нажмите **MENU**
- **4** При необходимости выберите **Поиск по имени** и введите название или часть названия пункта назначения.
- **5** Выберите пункт назначения.
- **6** Выберите **Старт**.

Расчетный маршрут отображается в виде наложенной на карту пурпурной линии.

**7** Начните навигацию с помощью карты (*[Навигация с помощью карты](#page-12-0)*, стр. 7) или компаса (*[Навигация](#page-14-0) [по компасу](#page-14-0)*, стр. 9).

### **Остановка навигации**

- **1** Нажмите **FIND**.
- **2** Выберите пункт **Останов. навигацию**.

### **Поиск местоположения рядом с другим местом**

- **1** Нажмите **FIND**.
- **2** Нажмите **MENU**.
- **3** Выберите **Поиск рядом** и выберите один из вариантов.
- **4** Выберите нужное местоположение.

### **Маршрутные точки**

Маршрутными точками называются местоположения, данные о которых записываются и хранятся в памяти устройства. Маршрутные точки могут указывать, где вы находитесь, куда вы отправляетесь или где вы были.

### **Сохранение текущего местоположения в качестве маршрутной точки**

- **1** Нажмите **MARK**.
- **2** При необходимости выберите поле для редактирования информации о маршрутной точке, например название или местоположение.
- **3** Выберите **Сохранить**.

### **Сохранение местоположения на карте в качестве маршрутной точки**

- Местоположение на карте можно сохранить в качестве маршрутной точки.
- **1** Нажмите **PAGE** для перехода к странице карты.
- 2 Используйте  $\Lambda$ ,  $\nabla$ ,  $\blacktriangleleft$  или  $\blacktriangleright$  для перемещения курсора к местоположению. В верхней части экрана появится строка информации.
- **3** Нажмите клавишу **ENTER**.
- **4** Нажмите **MENU**.
- **5** Выберите пункт **Сохр.как марш.точку**.

### **Навигация к маршрутной точке**

- **1** Нажмите **FIND**.
- **2** Выберите пункт **Маршрутные точки**.
- **3** Выберите маршрутную точку.
- **4** Выберите **Старт**.

По умолчанию ваш маршрут до маршрутной точки отображается на карте в виде цветной прямой линии.

### <span id="page-19-0"></span>**Поиск сохраненной маршрутной точки**

- Нажмите **MENU** дважды, чтобы открыть главное меню.
- Выберите **Мен. марш. точ.**.
- Чтобы сузить область поиска, нажмите **MENU**
- При необходимости выберите один из вариантов ниже:
	- Для поиска по названию маршрутной точки выберите **Поиск по имени**.
	- Для поиска по символу маршрутной точки выберите **Выбрать символ**.
	- Для поиска рядом с текущим или недавно найденным местоположением, другой маршрутной точкой или точкой на карте выберите **Поиск рядом**.
	- Для просмотра списка маршрутных точек в алфавитном порядке или по удаленности выберите **Сортировка**.
- Выберите маршрутную точку из списка.

### **Редактирование маршрутной точки**

- Нажмите **MENU** дважды, чтобы открыть главное меню.
- Выберите **Мен. марш. точ.**.
- Выберите сохраненную маршрутную точку.
- Выберите элемент для редактирования (например, название или местоположение).
- Введите новую информацию и нажмите **Готово**.

### **Удаление маршрутной точки**

- Нажмите **MENU** дважды, чтобы открыть главное меню.
- Выберите **Мен. марш. точ.**.
- Выберите маршрутную точку.
- Нажмите **MENU**.
- Выберите **Удалить**.

### **Смена фотографии для маршрутной точки**

- Нажмите **MENU** дважды, чтобы открыть главное меню.
- Выберите **Мен. марш. точ.**.
- Выберите маршрутную точку.
- Нажмите **MENU**.
- Выберите **Изменить фото**.
- Выберите фотографию.
- Выберите **Далее**.

### <span id="page-20-0"></span>**Повышение точности определения местоположения маршрутных точек**

Можно повысить точность определения местоположения маршрутных точек посредством усреднения данных о местоположении. При усреднении в устройстве сохраняется несколько показаний GPS, полученных при определении местоположения одной точки, затем вычисленное среднее значение используется для повышения точности.

- Нажмите **MENU** дважды, чтобы открыть главное меню.
- Выберите **Мен. марш. точ.**.
- Выберите маршрутную точку.
- Нажмите **MENU**.
- Выберите пункт **Усредн. местопол.**.
- Переместитесь в местоположение маршрутной точки.
- Выберите **Запуст.**.
- Следуйте инструкциям на экране.
- Когда значение в строке состояния достигнет 100%, выберите **Сохранить**.

Для обеспечения оптимальных результатов рекомендуется собрать от 4 до 8 образцов с промежутком между измерениями не менее 90 минут.

### **Проекция маршрутной точки из сохраненной маршрутной точки**

Сохранить новую маршрутную точку можно с использованием функции проецирования сохраненной маршрутной точки путем указания расстояния и пеленга.

- Нажмите **MENU** дважды, чтобы открыть главное меню.
- Выберите **Мен. марш. точ.**.
- Выберите маршрутную точку.
- Нажмите **MENU**.
- Выберите **Проец. марш. точ.**.
- Введите пеленг, затем выберите **Готово**.
- Выберите единицу измерения.
- Введите расстояние, затем выберите **Готово**.
- Выберите **Сохранить**.

### **Перемещение маршрутной точки на карте**

- Нажмите **MENU** дважды, чтобы открыть главное меню.
- Выберите **Мен. марш. точ.**.
- Выберите маршрутную точку.
- Нажмите **MENU**.
- Выберите пункт **Перемест.мар.тчк**.
- Используйте  $\Lambda$ ,  $\blacktriangledown$ ,  $\blacktriangleleft$  или  $\blacktriangleright$ , чтобы выбрать новую позицию на карте.
- Выберите пункт **Переместить**.

### **Поиск местоположения рядом с маршрутной точкой**

- Нажмите **MENU** дважды, чтобы открыть главное меню.
- Выберите **Мен. марш. точ.**.
- Выберите маршрутную точку.
- Нажмите **MENU**.
- Выберите пункт **Найти рядом**.
- Выберите категорию.

В списке будут показаны местоположения, расположенные рядом с выбранной маршрутной точкой.

### <span id="page-21-0"></span>**Настройка сигнала сближения с маршрутной точкой**

Вы можете добавить сигнал сближения с маршрутной точкой. Сигналы сближения предупреждают пользователя о том, что он находится на заданном расстоянии до определенного местоположения.

- Нажмите **MENU** дважды, чтобы открыть главное меню.
- Выберите **Мен. марш. точ.**.
- Выберите маршрутную точку.
- Нажмите **MENU**.
- Выберите **Задать сближение**.
- Введите радиус.

При входе в зону действия сигнала сближения устройство издаст звуковой сигнал.

### **Добавление маршрутной точки в маршрут**

- Нажмите **MENU** дважды, чтобы открыть главное меню.
- Выберите **Мен. марш. точ.**.
- Выберите маршрутную точку.
- Нажмите **MENU**.
- Выберите **Добав. в маршрут**.
- Выберите маршрут.

### **Перемещение маршрутной точки в ваше текущее местоположение**

Местоположение маршрутной точки можно изменить. Например, если вы перегнали автомобиль, в качестве его местоположения можно указать ваше текущее местоположение.

- Нажмите **MENU** дважды, чтобы открыть главное меню.
- Выберите **Мен. марш. точ.**.
- Выберите маршрутную точку.
- Нажмите **MENU**.
- Выберите пункт **Разместить здесь**.

В качестве маршрутной точки будет указано ваше текущее местоположение.

### **Маршруты**

Маршрутом называется последовательность маршрутных точек или местоположений, которая ведет к месту назначения.

### **Создание маршрута с помощью планировщика маршрутов**

Маршрут может включать в себя большое количество маршрутных точек, но при этом он должен содержать как минимум начальную точку и один пункт назначения.

- Нажмите **MENU** дважды, чтобы открыть главное меню.
- Выберите **Маршруты** > **Создать маршрут** > **Выберите перв. точку**.
- Выберите категорию.
- Выберите первую точку маршрута.
- Выберите **Далее**.
- Выберите **Выберите след. точку**, чтобы добавить дополнительные точки к маршруту.
- Выберите **QUIT** для сохранения маршрута.

### <span id="page-22-0"></span>**Создание маршрута с использованием карты**

- **1** Нажмите **MENU** дважды, чтобы открыть главное меню.
- **2** Выберите **Маршруты** > **Создать маршрут** > **Выберите перв. точку** > **Использовать карту**.
- **3** Используйте  $\Lambda$ ,  $\mathbf{V}$ ,  $\blacktriangleleft$  или  $\blacktriangleright$ , чтобы выбрать точку на карте.
- **4** Выберите **Далее**.
- **5** Повторите шаги 3 и 4, чтобы выбрать дополнительные точки на карте для добавления к маршруту (необязательно).
- **6** Выберите **QUIT**.

### **Навигация по сохраненному маршруту**

- **1** Нажмите **FIND**.
- **2** Выберите пункт **Маршруты**.
- **3** Выберите маршрут.
- **4** Выберите **Старт**.

По умолчанию ваш маршрут отображается на карте в виде цветной прямой линии.

### **Просмотр активного маршрута**

- **1** Начните навигацию по маршруту (*Навигация по сохраненному маршруту*, стр. 17).
- **2** Нажмите **MENU** дважды, чтобы открыть главное меню.
- **3** Выберите **Активный маршрут**.
- **4** Для просмотра дополнительных сведений выберите любую из точек маршрута.

### **Редактирование маршрута**

Точки маршрута можно добавлять, удалять или перемещать.

- **1** Нажмите **MENU** дважды, чтобы открыть главное меню.
- **2** Выберите **Маршруты**.
- **3** Выберите маршрут.
- **4** Выберите **Изменить маршрут**.
- **5** Выберите точку.
- **6** Выберите один из следующих вариантов:
	- Чтобы просмотреть точку на карте, выберите **Обзор**.
	- Чтобы изменить порядок следования точек в маршруте, выберите **Переместить вверх** или **Вниз**.
	- Чтобы добавить в маршрут еще одну точку, выберите **Вставить**.

Дополнительная точка вставляется перед редактируемой точкой.

- Чтобы удалить точку из маршрута, выберите **Удалить**.
- **7** Выберите **QUIT** для сохранения маршрута.

### **Просмотр маршрута на карте**

- **1** Нажмите **MENU** дважды, чтобы открыть главное меню.
- **2** Выберите **Маршруты**.
- **3** Выберите маршрут.
- **4** Выберите **Карта**.

### <span id="page-23-0"></span>**Редактирование имени маршрута**

Имя маршрута можно настроить, чтобы облегчить его идентификацию.

- **1** Нажмите **MENU** дважды, чтобы открыть главное меню.
- **2** Выберите **Маршруты**.
- **3** Выберите маршрут.
- **4** Нажмите **Изменить имя**.
- **5** Введите новое название.

### **Создание обратного маршрута**

Можно переставить первую и последнюю точки маршрута для навигации по маршруту в обратном порядке.

- **1** Нажмите **MENU** дважды, чтобы открыть главное меню.
- **2** Выберите **Маршруты**.
- **3** Выберите маршрут.
- **4** Выберите пункт **Обратный маршрут**.

### **Удаление маршрута**

- **1** Нажмите **MENU** дважды, чтобы открыть главное меню.
- **2** Выберите **Маршруты**.
- **3** Выберите маршрут.
- **4** Выберите пункт **Удалить маршрут**.

### **Записи**

Устройство записывает ваш путь в качестве занятия. Занятия содержат информацию о расположенных вдоль записанного пути точках, включая время и местоположение каждой точки.

### **Настройки записи**

Нажмите **MENU** дважды, чтобы открыть главное меню. Выберите **Параметры** > **Запись**.

- **Метод записи**: выбор метода записи. При выборе опции Автоматически запись точек производится с переменными интервалами для обеспечения оптимального представления пути. Кроме того, можно записывать точки в указанное время или через заданные интервалы расстояний.
- **Интервал**: установка частоты записи. Более высокая частота записи позволяет получать более точные пути, но приводит к быстрому заполнению путевого журнала.

**Auto Pause**: настройка на устройстве функции остановки записи, когда вы не двигаетесь.

**Автозапуск**: настройка на устройстве функции автоматического запуска новой записи при завершении предыдущей записи.

**Тип занятия**: настройка стандартного типа занятия на устройстве.

**Расшир. настройка**: позволяет изменять дополнительные настройки записи (*[Расширенные настройки](#page-24-0) записи*[, стр. 19\)](#page-24-0).

### <span id="page-24-0"></span>**Расширенные настройки записи**

Нажмите **MENU** дважды, чтобы открыть главное меню. Выберите **Параметры** > **Запись** > **Расшир. настройка**.

**Формат вывода**: настройка сохранения записи в формате файла FIT или GPX и FIT (*[Типы файлов](#page-40-0)*, [стр. 35](#page-40-0)). Опция FIT записывает занятия с дополнительными данными для фитнеса, оптимизированными для приложения Garmin Connect™, которые можно использовать для навигации. Опция FIT и GPX записывает занятия в качестве стандартного трека, который можно просматривать на карте и использовать для навигации, а также в качестве занятия с дополнительными данными для фитнеса.

**Автосохранение**: установка автоматического расписания для сохранения записей. Это помогает организовать поездки и сэкономить место в памяти (*Настройки автосохранения*, стр. 19).

**Запись трека**: настройка опций для записи поездок.

**Сброс записанных данных**: настройка опций для сброса данных. Выбор опции Занятие и поездка обеспечивает сброс данных записи и поездки по завершении активной записи. Установка опции С запросом обеспечивает вывод предложения о выборе данных для сброса.

### **Настройки автосохранения**

Нажмите **MENU** дважды, чтобы открыть главное меню. Выберите **Параметры** > **Запись** > **Расшир. настройка** > **Автосохранение**.

- **При заполнении**: автоматически сохраняет текущую запись и начинает новую, когда текущая запись приближается к 20 000 точек трека.
- **Ежедневно**: автоматически сохраняет запись предыдущего дня и начинает новую запись при включении устройства в новый день.
- **Еженедельно**: автоматически сохраняет запись предыдущей недели и начинает новую, когда вы включаете устройство на новой неделе.
- **Автоматически**: автоматически сохраняет текущую запись в зависимости от ее длины и количества созданных точек трека.
- **Никогда**: никогда не сохраняет текущую запись автоматически. Когда текущая запись приближается к 20 000 точек трека, устройство отфильтровывает активный трек, чтобы удалить лишние точки, сохранив форму и историю записи. Неотфильтрованные точки сохраняются во временном файле GPX и FIT, который сохраняется или удаляется при остановке записи.

**ПРИМЕЧАНИЕ.** при импорте занятий в формате FIT или треков GPX с более чем 20 000 точками трека устройство фильтрует линию, чтобы она помещалась в памяти устройства, и улучшает производительность прорисовки карты, сохраняя форму и историю записи. Файлы FIT и GPX сохраняют все исходные точки трека.

### **Просмотр текущего занятия**

По умолчанию устройство начинает записывать ваш путь как занятие, если оно включено и получило сигналы со спутника. Запись можно приостановить или запустить вручную.

- **1** Нажмите **MENU** дважды, чтобы открыть главное меню.
- **2** Выберите **Эл. упр. записью**.
- **3** Нажимайте или для просмотра вариантов:
	- Для управления записью текущего занятия выберите .
	- Чтобы просмотреть поля данных занятия, выберите  $\bigcirc$ .
	- Чтобы просмотреть текущее занятие на карте, выберите  $\blacktriangle$ .

### <span id="page-25-0"></span>**Настройка журнала занятий**

Предусмотрена возможность настройки способа отображения и записи занятий на устройстве.

- **1** Нажмите **MENU** дважды, чтобы открыть главное меню.
- **2** Выберите **Записан. занятия** > **Текущее занятие** > .
- **3** Нажмите **MENU**.
- **4** Выберите один из следующих вариантов:
	- Чтобы изменить цвет линии занятия на карте, выберите **Установить цвет**.
	- Чтобы отобразить линию, обозначающую занятие, на карте, выберите **На карте**.
- **5** Выберите **Настройка занятий** > **Метод записи**.
- **6** Выберите один из следующих вариантов:
	- Чтобы включить запись занятий с переменными интервалами, обеспечивающими оптимальное представление проводимых занятий, выберите **Автоматически**.
	- Чтобы включить запись занятий через определенное расстояние, выберите **Расстояние**.
	- Чтобы включить запись занятий через определенное время, выберите **Время**.
- **7** Выберите **Интервал**.
- **8** Выполните одно из следующих действий:
	- При выборе опции **Автоматически** для параметра **Метод записи** установите нужную частоту записи занятий.

**ПРИМЕЧАНИЕ.** выбор значения **Чаще всего** обеспечивает запись наиболее подробной информации о занятиях, но приводит к более быстрому заполнению памяти устройства.

• В случае выбора опции **Расстояние** или **Время** для параметра **Метод записи** введите значение, а затем выберите **Готово**.

### **Навигация с использованием функции** TracBack®

Во время выполнения записи можно вернуться к начальной точке занятия. Эту функцию можно использовать для поиска обратного пути в кемпинг или к начальной точке.

- **1** Нажмите **MENU** дважды, чтобы открыть главное меню.
- **2** Выберите **Эл. упр. записью**.
- **3** Нажмите для перехода на вкладку карты.
- **4** Выберите **TracBack**. На карте пурпурной линией отображается ваш маршрут, включая начальную и конечную точки.
- **5** Начните навигацию с помощью карты (*[Навигация с помощью карты](#page-12-0)*, стр. 7) или компаса (*[Навигация](#page-14-0) [по компасу](#page-14-0)*, стр. 9).

### **Остановка текущего занятия**

- **1** На одной из главных страниц нажмите кнопку **ENTER**.
- **2** Выберите **Стоп**.
- **3** Выберите один из следующих вариантов:
	- Чтобы возобновить запись, выберите **Возобнов.**.
	- Чтобы сохранить занятие, выберите

**СОВЕТ.** сохраненное занятие можно посмотреть, дважды нажав кнопку **MENU**, чтобы открыть главное меню, и выбрав **Записан. занятия**.

• Чтобы удалить занятие и сбросить данные путевого компьютера, выберите  $\boxtimes$ .

### <span id="page-26-0"></span>**Сохранение текущего занятия**

- Нажмите **MENU** дважды, чтобы открыть главное меню.
- Выберите **Эл. упр. записью** > .
- Выберите один из следующих вариантов:
	- Выберите **Сохранить**, чтобы сохранить занятие целиком.
	- Нажмите **MENU**, выберите **Сохранить часть** и выберите нужную часть.

### **Просмотр сохраненной информации о занятиях**

- Нажмите **MENU** дважды, чтобы открыть главное меню.
- Выберите **Записан. занятия**.
- Выберите занятие.
- 4 Выберите  $\bigoplus$ , чтобы просмотреть информацию о занятии, например время и расстояние.
- Выберите пункт **4** для просмотра занятия на карте. Начальная и конечная точки трека обозначаются флажками.

### **Сохранение местоположения из занятия в качестве маршрутной точки**

- Нажмите **MENU** дважды, чтобы открыть главное меню.
- Выберите **Записан. занятия**.
- Выберите занятие.
- Выберите ...
- Используйте  $\Lambda$ ,  $\mathbf{V}$ ,  $\mathbf{V}$  или  $\mathbf{V}$  для перемещения курсора к местоположению. В верхней части экрана появится строка информации.
- Нажмите клавишу **ENTER**.
- Нажмите **MENU**.
- Выберите пункт **Сохр.как марш.точку**.

### **Создание трека из сохраненного занятия**

Из сохраненного занятия можно создать трек. Треки и занятия сохраняются в разных форматах (*[Типы](#page-40-0)  файлов*[, стр. 35](#page-40-0)).

- Нажмите **MENU** дважды, чтобы открыть главное меню.
- Выберите **Записан. занятия**.
- Выберите занятие.
- Нажмите **MENU**.
- Выберите **Сохранить как трек**.

### **Обратная навигация по маршруту занятия**

Можно переставить первую и последнюю точки занятия для навигации по маршруту занятия в обратном порядке.

- Нажмите **MENU** дважды, чтобы открыть главное меню.
- Выберите **Записан. занятия**.
- Выберите занятие.
- Нажмите **MENU**.
- Выберите **Реверсная копия**.

### <span id="page-27-0"></span>**Навигация по сохраненному занятию**

- **1** Нажмите **MENU** дважды, чтобы открыть главное меню.
- **2** Выберите **Записан. занятия**.
- **3** Выберите занятие.
- **4** Выберите 1.
- **5** Выберите **Старт**.

### **Удаление сохраненного занятия**

- **1** Нажмите **MENU** дважды, чтобы открыть главное меню.
- **2** Выберите **Записан. занятия**.
- **3** Выберите занятие.
- **4** Нажмите **MENU**.
- **5** Выберите **Удалить**.

### **Инструменты главного меню**

Нажмите **MENU** дважды, чтобы открыть главное меню.

- **Эл. упр. записью**: позволяет просматривать сведения о текущем занятии и управлять записью текущего занятия (*[Просмотр текущего занятия](#page-24-0)*, стр. 19).
- **Мен. марш. точ.**: отображение всех маршрутных точек, сохраненных на устройстве (*[Маршрутные точки](#page-18-0)*, [стр. 13](#page-18-0)).

**Тайники**: отображение списка загруженных тайников (*[Тайники](#page-28-0)*, стр. 23).

- **Записан. занятия**: отображение текущего занятия и списка записанных занятий (*Записи*[, стр. 18\)](#page-23-0).
- **Активный маршрут**: отображение активного маршрута и предстоящих маршрутных точек (*[Маршруты](#page-21-0)*, [стр. 16](#page-21-0)).
- **Маршруты**: отображение списка сохраненных маршрутов и создание новых маршрутов (*[Создание](#page-21-0)  [маршрута с помощью планировщика маршрутов](#page-21-0)*, стр. 16).
- **Сохр.тр.**: отображение списка сохраненных треков (*[Создание трека из сохраненного занятия](#page-26-0)*, стр. 21).
- **Засечь направлен.**: позволяет наводить устройство на удаленный объект, а затем использовать его как ориентир для навигации (*[Навигация при помощи функции «Засечь направление»](#page-15-0)*, стр. 10).
- **Сигналы сближ.**: позволяет выполнять настройку звуковых сигналов для предупреждения о нахождении на заданном расстоянии до определенного местоположения (*[Настройка сигнала](#page-30-0) [сближения](#page-30-0)*, стр. 25).
- **Изменение профиля**: позволяет изменять профиль устройства для настройки параметров и полей данных с учетом определенного занятия или поездки (*[Выбор профиля](#page-30-0)*, стр. 25).
- **Расчет площади**: позволяет выполнять расчет площади участка (*[Расчет площади участка](#page-30-0)*, стр. 25).
- **Календарь**: отображение календаря.
- **Охота и рыбалка**: отображение прогнозов по наиболее оптимальным датам и времени для охоты и рыбалки в районе текущего местоположения.
- **Астроном. данные**: отображение времени восхода и захода солнца, а также данных о лунных фазах на основе текущего положения по GPS.
- **Просмотр фото**: отображение сохраненных фотографий.
- **Усред. марш. точ.**: позволяет корректировать информацию о месте расположения маршрутной точки для повышения точности (*[Повышение точности определения местоположения маршрутных точек](#page-20-0)*, [стр. 15](#page-20-0)).
- **Калькулятор**: отображение калькулятора.
- **Будильник**: настройка будильника. Если устройство в настоящее время не используется, можно настроить его автоматическое включение в указанное время.

**Секундомер**: запуск таймера, отметка кругов, контроль времени прохождения кругов.

### <span id="page-28-0"></span>**Тайники**

Поиск тайников представляет собой занятие, в ходе которого участники создают или ищут спрятанные тайники с помощью подсказок и координат GPS.

### **Загрузка тайников с помощью компьютера**

Тайники можно загрузить на устройство вручную с помощью компьютера (*[Перенос файлов на](#page-42-0) [устройство](#page-42-0)*, стр. 37). Файлы тайников можно поместить в файл GPX, а затем импортировать их в папку GPX на устройстве. При наличии подписки Premium на веб-сайте geocaching.com можно воспользоваться функцией Pocket Query для загрузки на устройство больших наборов тайников в формате единого файла GPX.

- **1** Подключите устройство к компьютеру с помощью кабеля USB.
- **2** Перейдите по ссылке [www.geocaching.com.](http://www.geocaching.com)
- **3** При необходимости создайте учетную запись.
- **4** Войдите в свою учетную запись.
- **5** Следуйте инструкциям, приведенным на веб-сайте geocaching.com, для поиска и загрузки тайников на устройство.

### **Поиск тайника**

Предусмотрена возможность поиска тайников, загруженных на устройство.

**ПРИМЕЧАНИЕ.** вы можете загружать подробную информацию по ограниченному количеству тайников в день. Для загрузки информации по дополнительным тайникам можно приобрести платную подписку Premium. Дополнительную информацию см. на веб-сайте [www.geocaching.com](http://www.geocaching.com).

- **1** Нажмите **MENU** дважды, чтобы открыть главное меню.
- **2** Выберите Тайники > ...
- **3** Нажмите **MENU**.
- **4** Выберите один из следующих вариантов:
	- Чтобы выполнить поиск тайников, загруженных на устройство, по имени, выберите **Поиск по имени**, а затем введите поисковый запрос.
	- Чтобы выполнить поиск тайников, расположенных рядом с текущим или другим местоположением, выберите **Поиск рядом**, а затем выберите местоположение.
- **5** Выберите тайник.

Отображаются сведения о тайнике.

### **Фильтрация списка тайников**

Список тайников можно отфильтровать по разным критериям, например по уровню сложности.

- **1** Нажмите **MENU** дважды, чтобы открыть главное меню.
- **2** Выберите **Тайники** > ...
- **3** Нажмите **MENU**.
- **4** Выберите **Фильтр** и выберите один или несколько вариантов:
	- Чтобы выполнить фильтрацию по категории тайника, например задача или событие, выберите **Тип**.
	- Чтобы выполнить фильтрацию по физическому размеру контейнера тайника, выберите **Размер тайника**.
	- Чтобы выполнить фильтрацию по категории тайника, включая **Не было попыток**, **Не найдено** или **Найден**, выберите **Состояние**.
	- Чтобы выполнить фильтрацию по уровню сложности поиска тайника или уровню сложности рельефа местности, выберите уровень от 1 до 5.
- **5** Выберите **QUIT** для просмотра отфильтрованного списка тайников.

### <span id="page-29-0"></span>**Сохранение пользовательского фильтра тайников**

На основе различных параметров по вашему выбору можно создавать и сохранять пользовательские фильтры.

- **1** Нажмите **MENU** дважды, чтобы открыть главное меню.
- **2** Выберите **Параметры** > **Тайники** > **Настройка фильтра** > **Создать фильтр**.
- **3** Выберите способ фильтрации.
- **4** Выберите **QUIT**.

По умолчанию новому фильтру автоматически присваивается имя «Фильтр», за которым следует номер. Например, «Фильтр 2». Для изменения имени можно отредактировать фильтр тайников (*Изменение пользовательского фильтра тайников*, стр. 24).

### **Изменение пользовательского фильтра тайников**

- **1** Нажмите **MENU** дважды, чтобы открыть главное меню.
- **2** Выберите **Параметры** > **Тайники** > **Настройка фильтра**.
- **3** Выберите нужный фильтр.
- **4** Выберите данные, которые необходимо изменить.

### **Просмотр информации о тайниках**

- **1** Нажмите **MENU** дважды, чтобы открыть главное меню.
- **2** Выберите **Тайники**.
- **3** Выберите тайник.
- **4** Нажмите **MENU**.
- **5** Выберите **Просмотр точки**.

На экране отобразится описание тайника и журналы данных.

### **Навигация к тайникам**

- **1** Нажмите **MENU** дважды, чтобы открыть главное меню.
- **2** Выберите **Тайники**.
- **3** Выберите тайник.
- **4** Выберите **Старт**.

#### **Использование подсказок и ориентиров для поиска тайника**

Для облегчения поиска тайников можно использовать подсказки и ориентиры, например описание или координаты.

- **1** При навигации к тайнику выберите **MENU** > **Тайник**.
- **2** Выберите один из следующих вариантов:
	- Чтобы просмотреть информацию о тайнике, выберите **Описание**.
	- Чтобы просмотреть подсказку по поиску тайника, выберите **Подсказка**.
	- Чтобы просмотреть широту и долготу тайника, выберите **Координаты**.
	- Чтобы просмотреть отзывы пользователей, которые занимались поиском этого тайника ранее, выберите **Журнал**.

### <span id="page-30-0"></span>**Регистрация данных о попытках поиска тайников**

После того как вы попытаетесь найти тайник, данные о попытке можно сохранить. Некоторые тайники можно проверить на веб-сайте [www.geocaching.com](http://www.geocaching.com).

- **1** Нажмите **MENU** дважды, чтобы открыть главное меню.
- **2** Выберите **Тайники** > **Журнал**.
- **3** Выберите **Найден**, **Не найдено**, **Треб. восст.** или **Не было попыток**.
- **4** Выберите один из следующих вариантов:
	- Чтобы прекратить запись данных, выберите **Готово**.
	- Чтобы начать навигацию к тайнику поблизости от вас, выберите **Найти ближайший**.
	- Чтобы ввести комментарий по поиску тайника или самому тайнику, выберите **Изменить коммент.**, введите комментарий и выберите **Готово**.

### **Настройка сигнала сближения**

Сигналы сближения предупреждают пользователя о том, что он находится на заданном расстоянии до определенного местоположения.

- **1** Нажмите **MENU** дважды, чтобы открыть главное меню.
- **2** Выберите **Сигналы сближ.** > **Создать сигнал**.
- **3** Выберите категорию.
- **4** Выберите нужное местоположение.
- **5** Выберите **Далее**.
- **6** Введите радиус.

При входе в зону действия сигнала сближения устройство издаст звуковой сигнал.

### **Изменение и удаление сигнала сближения**

- **1** Нажмите **MENU** дважды, чтобы открыть главное меню.
- **2** Выберите **Сигналы сближ.**.
- **3** Выберите сигнал.
- **4** Выберите один из следующих вариантов:
	- Чтобы изменить радиус, выберите **Изменить радиус**.
	- Чтобы отобразить сигнал на карте, выберите **Карта**.
	- Чтобы удалить сигнал, нажмите **Удалить**.

### **Выбор профиля**

При смене режима параметры работы устройства можно изменить, выбрав другой профиль.

- **1** Нажмите **MENU** дважды, чтобы открыть главное меню.
- **2** Выберите **Изменение профиля**.
- **3** Выберите профиль.

### **Расчет площади участка**

- **1** Нажмите **MENU** дважды, чтобы открыть главное меню.
- **2** Выберите **Расчет площади** > **Запуст.**.
- **3** Пройдите по периметру участка, площадь которого необходимо рассчитать.
- **4** Завершив обход, выберите пункт **Рассчитать**.

### **Пользовательская настройка устройства**

### <span id="page-31-0"></span>**Настройка полей данных**

Вы можете настроить поля данных, отображаемые на главных страницах.

- **1** Откройте страницу, на которой необходимо изменить поля данных.
- **2** Нажмите **MENU**.
- **3** Выбор **Изменить поля данных**.
- **4** Выберите поле данных.
- **5** Следуйте инструкциям на экране.

### **Меню** «**Настройки**»

Нажмите **MENU** дважды, чтобы открыть главное меню. Выберите **Параметры**.

**Система**: позволяет выполнять настройку параметров системы (*[Параметры системы](#page-32-0)*, стр. 27).

**Экран**: настройка подсветки и параметров экрана (*[Настройки экрана](#page-32-0)*, стр. 27).

**Карта**: настройка параметров отображения карты (*[Настройки карты](#page-12-0)*, стр. 7).

**Запись**: позволяет выполнять настройку параметров записи занятия (*[Настройки записи](#page-23-0)*, стр. 18).

- **Прокладка маршрута**: позволяет определять способ расчета маршрутов на устройстве для отдельных занятий (*[Параметры прокладки маршрута](#page-33-0)*, стр. 28).
- **Реж. GPS-трекера**: позволяет выполнять настройку параметров для включения режима GPS-трекера (*[Включение режим GPS-трекера](#page-33-0)*, стр. 28).
- **Маршрутные точки**: позволяет указывать пользовательский префикс для маршрутных точек, имена которым присваиваются автоматически.
- **Звуки**: настройка звуков на устройстве, таких как звуки кнопок и сигналы (*[Настройка тоновых](#page-34-0) [сигналов](#page-34-0)*, стр. 29).
- **Курс**: позволяет выполнять настройку курса по компасу (*[Настройки курса](#page-16-0)*, стр. 11).

**Тайники**: позволяет выполнять настройку параметров тайника (*[Настройки тайников](#page-34-0)*, стр. 29).

- **Морская**: настройка отображения морских данных на карте (*[Морские настройки](#page-34-0)*, стр. 29).
- **Меню**: позволяет выполнять настройку последовательности страниц и главного меню (*[Настройки](#page-34-0)  меню*[, стр. 29](#page-34-0)).
- **Формат координ.**: настройка формата координат географического положения и датума (*[Настройки](#page-36-0)  [формата координат](#page-36-0)*, стр. 31).
- **Единицы измерения**: настройка единиц измерения, используемых на устройстве (*[Изменение единиц](#page-36-0)  [измерения](#page-36-0)*, стр. 31).
- **Время**: настройка параметров времени (*[Настройки времени](#page-36-0)*, стр. 31).
- **Профили**: позволяет выполнять настройку и создавать новые профили занятий (*[Профили](#page-36-0)*, стр. 31).
- **Сброс**: позволяет выполнять сброс пользовательских данных и настроек (*[Сброс данных и настроек](#page-38-0)*, [стр. 33](#page-38-0)).
- **Об устройстве**: отображение информации об устройстве, включая идентификатор прибора, версию программного обеспечения, сведения о соответствии стандартам и текст лицензионного соглашения (*[Просмотр нормативной информации и сведений о соответствии стандартам](#page-43-0) [\(электронная этикетка\)](#page-43-0)*, стр. 38).

### <span id="page-32-0"></span>**Параметры системы**

Нажмите **MENU** дважды, чтобы открыть главное меню. Выберите **Параметры** > **Система**.

**Спутник**: настройка параметров спутниковой системы (*Настройки спутников*, стр. 27).

**Язык текста**: выбор языка текстовых сообщений на устройстве.

**ПРИМЕЧАНИЕ.** изменение языка текстовых надписей не приводит к изменению языка вводимых пользователем данных или картографических данных, например названий улиц.

- **Интерфейс**: выбор формата последовательного интерфейса (*Настройки последовательного интерфейса*, стр. 27).
- **Запись в жур. в фор. RINEX**: позволяет устройству записывать данные в формате RINEX (аппаратнонезависимый формат обмена навигационными данными) в системный файл. RINEX — это формат обмена необработанными данными спутниковых навигационных систем.

**Батарея типа AA**: изменение типа используемого элемента питания AA.

**ПРИМЕЧАНИЕ.** если в устройство установлена дополнительная NiMH-батарея, этот параметр неактивен.

### **Настройки спутников**

Нажмите **MENU** дважды, чтобы открыть главное меню. Выберите **Параметры** > **Система** > **Спутник**.

- **Спутниковая система**: выбор режима спутниковой системы только GPS, использование нескольких спутниковых систем или Демо-режим (функция GPS отключена).
- **СДК**: позволяет устройству использовать спутниковую систему дифференциальной коррекции (СДК).

### GPS **и другие спутниковые системы**

Совместное использование GPS и другой спутниковой системы позволяет повысить производительность и ускорить позиционирование в сложных условиях в отличие от использования только GPS. Однако при использовании нескольких систем заряд аккумуляторов расходуется значительно быстрее, чем при работе только в режиме GPS.

Ваше устройство может использовать эти глобальные навигационные спутниковые системы (GNSS).

**GPS**: группа спутников, созданная США.

**ГЛОНАСС**: группа спутников, созданная Россией.

**GALILEO**: группа спутников, созданная Европейским космическим агентством.

### **Настройки последовательного интерфейса**

Нажмите **MENU** дважды, чтобы открыть главное меню. Выберите **Параметры** > **Система** > **Интерфейс**.

- **Garmin Spanner**: возможность использовать порт USB устройства с большинством картографических программ по стандарту NMEA 0183 путем создания виртуального последовательного порта.
- **Посл. интерф. Garmin**: устройство использует собственный формат Garmin для обмена данными с компьютером о маршрутных точках, маршрутах и треках.

**Ввод/выв.NMEA**: устройство использует ввод и вывод данных по стандарту NMEA 0183.

**Вывод текста**: отображение данных о скорости и местоположении в виде простого текста по стандарту ASCII.

### **Настройки экрана**

Нажмите **MENU** дважды, чтобы открыть главное меню. Выберите **Параметры** > **Экран**.

**Тайм-аут подсветки**: установка времени работы подсветки.

**Экономия заряда батареи**: экономия заряда и продление срока службы батареи благодаря отключению экрана по истечении таймаута подсветки (*[Включение режима экономии заряда](#page-33-0)  [батарей](#page-33-0)*, стр. 28).

**Вид**: изменение фона и яркости экрана (*[Изменение цветового режима](#page-33-0)*, стр. 28).

**Создание снимков экрана**: возможность сохранения изображения на экране устройства.

**Разм.текс. на стр.просм.**: изменение размера текста на экране.

### <span id="page-33-0"></span>**Включение режима экономии заряда батарей**

Режим экономии заряда батареи позволяет продлить время работы от аккумулятора.

- **1** Нажмите **MENU** дважды, чтобы открыть главное меню.
- **2** Выберите пункт **Параметры** > **Экран** > **Экономия заряда батареи** > **Включено**.

В режиме экономии питания экран отключается по истечении времени действия подсветки. Для включения экрана можно нажать  $\mathbf 0$ .

### **Изменение цветового режима**

- **1** Нажмите **MENU** дважды, чтобы открыть главное меню.
- **2** Выберите **Параметры** > **Экран** > **Вид**.
- **3** Выберите один из следующих вариантов:
	- Чтобы включить автоматическое отображение цветов на устройстве в дневном или ночном режиме в соответствии со временем суток, выберите **Режим** > **Автоматически**.
	- Чтобы использовать светлый фон, выберите **Режим** > **День**.
	- Чтобы использовать темный фон, выберите **Режим** > **Ночь**.
	- Чтобы настроить цветовую схему для дневного режима, выберите **Дневные цвета**.
	- Чтобы настроить цветовую схему для ночного режима, выберите **Ночные цвета**.

### **Параметры прокладки маршрута**

Нажмите **MENU** дважды, чтобы открыть главное меню. Выберите **Параметры** > **Прокладка маршрута**.

**ПРИМЕЧАНИЕ.** доступные параметры прокладки маршрута зависят от выбранного занятия.

**Режим**: выбор действия для оптимизации прокладки маршрутов. Прокладываемые маршруты оптимизируются с учетом типа вашего занятия.

**Метод расчета**: установка метода расчета маршрута.

**Привязка к дороге**: фиксация синего треугольника, который указывает ваше положение на карте, на ближайшей дороге. Эта функция наиболее полезна при использовании автотранспорта или навигации по дорогам.

**Пересчет отклонения**: выбор параметров для пересчета при отклонении от активного маршрута.

- **Настройка объездов**: установка типов дорог, рельефов местности и способов передвижения, которых следует избегать при навигации.
- **Переходы по маршруту**: определяет, как устройство строит маршрут от одной точки маршрута к следующей точке. Эта настройка доступна только при выборе опции Напрямик. Опция Расстояние позволяет направить пользователя к следующей точке маршрута, когда он находится на заданном расстоянии от текущей точки.

### **Включение режим** GPS-**трекера**

Режим GPS-трекера позволяет продлить время работы устройства от батареи. При переключении в режим GPS-трекера экран отключится, и устройство будет переведено в режим низкого энергопотребления, при этом оно будет записывать меньше точек GPS-трека.

- **1** Нажмите **MENU** дважды, чтобы открыть главное меню.
- **2** Выберите **Параметры** > **Реж. GPS-трекера**.
- **3** Выберите один из следующих вариантов:
	- Чтобы включить на устройстве отображение запроса на включение режима GPS-трекера при выключении устройства, выберите **С запросом**.
	- Для автоматического включения режима GPS-трекера после двух минут бездействия выберите **Автоматически**.
	- Чтобы режим GPS-трекера никогда не включался на устройстве, выберите **Никогда**.

### <span id="page-34-0"></span>**Настройка тоновых сигналов**

В устройстве можно изменить тоновые сигналы для сообщений, нажатия клавиш, предупреждений о поворотах и оповещений.

- **1** Нажмите **MENU** дважды, чтобы открыть главное меню.
- **2** Выберите **Параметры** > **Звуки** > **Звуки** > **Включено**
- **3** Выберите тоновый сигнал для каждого типа звуковых событий.

### **Настройки тайников**

Нажмите **MENU** дважды, чтобы открыть главное меню. Выберите **Параметры** > **Тайники**.

- **Стиль тайника**: настройка устройства для отображения списка тайников с сортировкой по имени или коду.
- **Настройка фильтра**: создание и сохранение пользовательских фильтров для тайников (*[Сохранение](#page-29-0) [пользовательского фильтра тайников](#page-29-0)*, стр. 24).
- **Найдено тайников**: изменение количества найденных тайников. Это количество увеличивается автоматически при сохранении данных о найденном тайнике (*[Регистрация данных о попытках](#page-30-0) [поиска тайников](#page-30-0)*, стр. 25).
- **Сигнал сближения**: позволяет настроить звуковой сигнал, который срабатывает, когда вы находитесь в пределах указанного расстояния от тайника.

### **Морские настройки**

Нажмите **MENU** дважды, чтобы открыть главное меню. Выберите **Параметры** > **Морская**.

**Режим морской карты**: выбор типа карты, используемой устройством для отображения морских данных.Морские — отображение участков карты разными цветами для более удобного определения морских объектов и соответствия вида карты ее бумажному аналогу. Рыбная ловля (требуются морские карты) — подробное отображение контуров дна и данных глубинного зондирования, а также упрощенный вид карты для более удобного использования во время рыбной ловли.

**Вид**: настройка отображения морских навигационных средств на карте.

**Морские сигналы тревоги**: настройка оповещений в случае превышения заданной величины сноса во время стоянки на якоре, отклонения от курса на заданную дистанцию и захода в область вод с определенной глубиной (*Настройка морских сигналов тревоги*, стр. 29).

### **Настройка морских сигналов тревоги**

- **1** Нажмите **MENU** дважды, чтобы открыть главное меню.
- **2** Выберите **Параметры** > **Морская** > **Морские сигналы тревоги**.
- **3** Выберите тип сигнала.
- **4** Введите расстояние и выберите **Готово**.

### **Настройки меню**

Нажмите **MENU** дважды, чтобы открыть главное меню. Выберите **Параметры** > **Меню**.

**Стиль меню**: изменение внешнего вида главного меню.

**Главное меню**: позволяет перемещать, добавлять и удалять элементы в главном меню (*[Пользовательская настройка главного меню](#page-35-0)*, стр. 30).

**Последовательность стр.**: позволяет перемещать, добавлять и удалять элементы в последовательности страниц (*[Изменение последовательности страниц](#page-35-0)*, стр. 30).

**Параметры**: изменение последовательности элементов в меню.

**Поиск**: изменение последовательности элементов в меню поиска.

### <span id="page-35-0"></span>**Пользовательская настройка главного меню**

Элементы главного меню можно перемещать, добавлять и удалять.

- **1** Нажмите **MENU** дважды, чтобы открыть главное меню.
- **2** Нажмите **MENU**.
- **3** Выберите пункт **Измен. поряд. элемен.**.
- **4** Выберите пункт меню.
- **5** Выберите один из следующих вариантов:
	- Выберите **Переместить**, чтобы изменить положение элемента в списке.
	- Выберите пункт **Вставить**, чтобы добавить в список новый элемент.
	- Выберите пункт **Удалить**, чтобы удалить элемент из списка.

### **Изменение последовательности страниц**

- **1** Нажмите **MENU** дважды, чтобы открыть главное меню.
- **2** Выберите **Параметры** > **Меню** > **Последовательность стр.** > **Изм. послед. страниц**.
- **3** Выберите страницу.
- **4** Выберите один из следующих вариантов:
	- Чтобы переместить страницу вверх или вниз по списку, выберите **Переместить**.
	- Чтобы добавить новую страницу в последовательность страниц, выберите **Вставить**, затем выберите категорию.
	- Чтобы удалить страницу из последовательности страниц, выберите **Удалить**.

**СОВЕТ.** чтобы просмотреть последовательность страниц, нажмите **PAGE**.

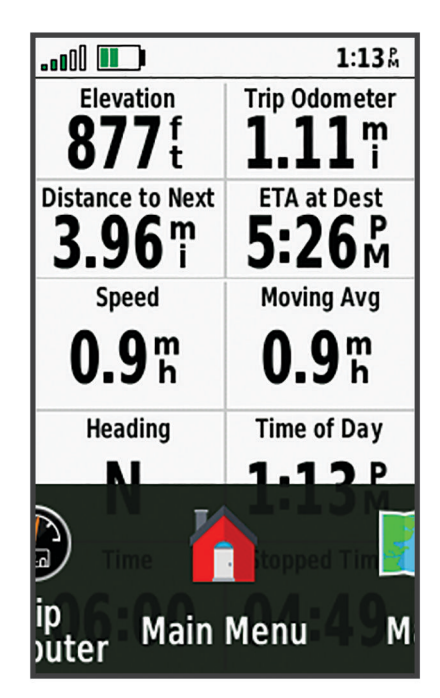

### **Настройка ленты прокрутки**

- **1** Нажмите **MENU** дважды, чтобы открыть главное меню.
- **2** Выберите **Параметры** > **Меню** > **Последовательность стр.** > **Лента прокрутки**.
- **3** Выберите один из следующих вариантов:
	- Для отключения ленты прокрутки выберите **Выключено**.
	- Для настройки скорости открытия страницы после ее выбора в ленте прокрутки выберите **Медленно** или **Быстро**.

### <span id="page-36-0"></span>**Настройки формата координат**

**ПРИМЕЧАНИЕ.** не следует изменять формат координат или систему координат датума карты, за исключением случаев использования географических или морских карт с форматом координат, отличным от применяемого на устройстве.

Нажмите **MENU** дважды, чтобы открыть главное меню. Выберите **Параметры** > **Формат координ.**. **Формат координ.**: выбор формата координат, используемого для отображения местоположения.

**Датум карты**: выбор системы координат, используемой для построения карты.

**Сфероид карты**: показывает, какую систему координат использует устройство. По умолчанию используется система координат WGS 84.

### **Изменение единиц измерения**

- **1** Нажмите **MENU** дважды, чтобы открыть главное меню.
- **2** Выберите **Параметры** > **Единицы измерения**.
- **3** Выберите один из следующих вариантов:
	- Чтобы изменить единицы измерения скорости и расстояния, выберите **Скорость/расстояние**.
	- Чтобы изменить единицы измерения вертикальной скорости, выберите **ВЕРТИКАЛЬНАЯ СКОРОСТЬ**.
	- Чтобы изменить единицы измерения высоты, выберите **Высота** > **Высота**.
	- Чтобы изменить единицы измерения глубины, выберите **Высота** > **Глубина**.
	- Чтобы изменить единицы измерения температуры, выберите **Температура**.
- **4** Выберите единицу измерения.

### **Настройки времени**

Нажмите **MENU** дважды, чтобы открыть главное меню. Выберите **Параметры** > **Время**.

**Формат времени**: установка 12-часового или 24-часового формата отображения времени.

**Часовой пояс**: выбор часового пояса. Опция Автоматически обеспечивает автоматический выбор часового пояса в соответствии с текущей позицией GPS.

**Ежедневно**: настройка устройства на переход на летнее время.

### **Профили**

Профиль — это набор настроек, предназначенных для оптимизации устройства в зависимости от времени и места использования. Например, настройки и режимы отображения данных различаются при использовании устройства во время охоты и при поиске тайников.

При использовании профиля в нем автоматически сохраняются все внесенные изменения, например значения для полей данных и единиц измерения.

### <span id="page-37-0"></span>**Создание пользовательского профиля**

Если ни один из предварительно загруженных профилей не соответствует особенностям проводимой тренировки или поездки, можно создать пользовательский профиль с уникальными параметрами и полями данных.

- **1** Нажмите **MENU** дважды, чтобы открыть главное меню.
- **2** Выберите **Параметры** > **Профили** > **Создать профиль** > **OK**.

Новый профиль создается с именем и номером по умолчанию. Например «Профиль 10». Новый профиль становится активным.

- **3** Выберите новый профиль.
- **4** Выберите один из следующих вариантов:
	- Настройка стандартного имени профиля (*Изменение имени профиля*, стр. 32).
	- Изменение настроек при необходимости (*[Меню «Настройки»](#page-31-0)*, стр. 26).
	- Изменение полей данных при необходимости (*[Настройка полей данных](#page-31-0)*, стр. 26).

Все изменения настроек и полей данных автоматически сохраняются в активных профилях.

### **Изменение имени профиля**

- **1** Нажмите **MENU** дважды, чтобы открыть главное меню.
- **2** Выберите **Параметры** > **Профили**.
- **3** Выберите профиль.
- **4** Выберите пункт **Изменить имя**.
- **5** Введите новое название.

### **Удаление профиля**

**ПРИМЕЧАНИЕ.** удаление активного профиля невозможно.

- **1** Нажмите **MENU** дважды, чтобы открыть главное меню.
- **2** Выберите **Параметры** > **Профили**.
- **3** Выберите профиль.
- **4** Выберите **Удалить**.

### <span id="page-38-0"></span>**Сброс данных и настроек**

- **1** Нажмите **MENU** дважды, чтобы открыть главное меню.
- **2** Выберите **Параметры** > **Сброс**.
- **3** Выберите один из следующих вариантов:
	- Чтобы выполнить сброс данных, относящихся к поездке, таких как расстояние и средние значения, выберите **Сбросить данные поездки**.
	- Чтобы удалить все сохраненные маршрутные точки, выберите **Удалить все маршр. точки**.
	- Чтобы выполнить сброс данных, записанных с момента начала текущего занятия, выберите **Сбросить текущее занятие**.

**ПРИМЕЧАНИЕ.** устройство продолжает запись новых данных по текущему занятию.

- Чтобы выполнить сброс настроек только текущего профиля занятий с восстановлением заводских значений по умолчанию, выберите **Сброс наст.проф.**.
- Чтобы выполнить сброс всех настроек устройства и профилей с восстановлением заводских значений по умолчанию, выберите **Сброс всех настроек**.

**ПРИМЕЧАНИЕ.** сброс всех настроек приводит к удалению с устройства всей информации по поиску тайников. Это не приведет к удалению сохраненных пользовательских данных, таких как треки и маршрутные точки.

• Чтобы удалить все сохраненные пользовательские данные и выполнить сброс всех настроек устройства с восстановлением заводских значений по умолчанию, выберите**Удалить все**. **ПРИМЕЧАНИЕ.** удаление всех настроек приведет к удалению личных данных, истории и сохраненных пользовательских данных, включая треки и маршрутные точки.

### **Восстановление настроек страниц по умолчанию**

- **1** Нажмите кнопку **PAGE** или **QUIT**, чтобы перейти к странице, на которой будут восстановлены настройки.
- **2** Нажмите **MENU**.
- **3** Выберите **Восст. настройки**.

### **Информация об устройстве**

### **Обновления продукта**

На компьютере установите Garmin Express™ ([www.garmin.com/express\)](http://www.garmin.com/express).

Оно позволяет с легкостью получать доступ к различным службам для устройств Garmin:

- Обновления ПО
- Обновления карт
- Регистрация устройства

### **Настройка** Garmin Express

### *УВЕДОМЛЕНИЕ*

Во избежание коррозии тщательно просушите порт USB, последовательный порт, защитную крышку и прилегающую область перед подключением к компьютеру или внешнему кабелю.

- **1** Подключите устройство к компьютеру с помощью кабеля USB.
- **2** Перейдите по ссылке [garmin.com/express](http://garmin.com/express).
- **3** Следуйте инструкциям на экране.

### <span id="page-39-0"></span>**Дополнительная информация**

Дополнительные сведения об этом устройстве см. на веб-сайте компании Garmin.

- Перейдите на веб-сайт [support.garmin.com,](http://support.garmin.com) чтобы получить доступ к дополнительным руководствам, статьям и обновлениям программного обеспечения.
- Для получения информации о дополнительных аксессуарах и запасных компонентах посетите вебсайт [buy.garmin.com](http://buy.garmin.com) или обратитесь к дилеру компании Garmin.

### **Прикрепление ремешка**

**1** Вденьте петельку ремешка в отверстие в устройстве.

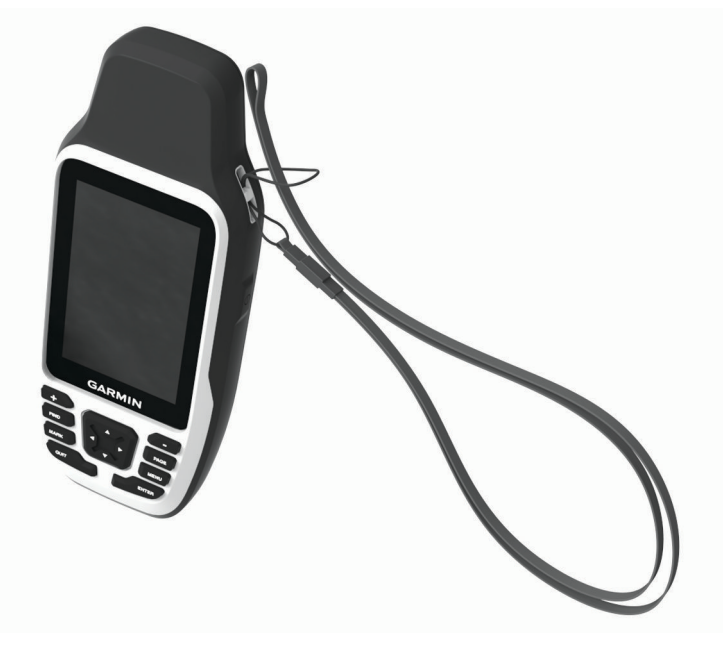

- **2** Пропустите другой конец ремешка сквозь петельку и затяните.
- **3** Если необходимо, прикрепите ремешок к одежде или рюкзаку, чтобы привязать его во время активности.

### <span id="page-40-0"></span>**Уход за устройством**

### *УВЕДОМЛЕНИЕ*

Во избежание коррозии тщательно просушите порт USB, последовательный порт, защитную крышку и прилегающую область перед подключением к компьютеру или внешнему кабелю.

Во избежание повреждения порта USB и последовательного порта плотно закрепляйте защитную крышку.

Водонепроницаемость устройства соответствует стандарту IEC 60529 IPX6 (только уровень основного устройства) и IPX7. Оно может выдерживать случайное погружение в воду на глубину до 1 метра в течение 30 минут и защищено от воздействия мощных струй воды. Более длительное нахождение устройства под водой может привести к его повреждению. После погружения устройства в воду его необходимо тщательно вытереть и просушить на открытом воздухе, прежде чем использовать или подключать к компьютеру или внешнему кабелю.

При попадании на устройство хлорированной или соленой воды тщательно промывайте его в чистой воде.

Не рекомендуется использовать химические чистящие вещества, растворители, солнцезащитные вещества и репелленты, которые могут повредить пластиковые детали и покрытие поверхностей.

Не следует хранить устройство в местах, где оно может подвергаться длительному воздействию экстремальных температур. Такое воздействие может привести к необратимому повреждению устройства.

Избегайте сильных ударов и неосторожного обращения с устройством, поскольку это может привести к сокращению срока его службы.

### **Очистка устройства**

- **1** Протрите устройство тканью, смоченной в мягком очищающем средстве.
- **2** Протрите корпус насухо.

После очистки дождитесь полного высыхания устройства.

### **Управление данными**

**ПРИМЕЧАНИЕ.** это устройство несовместимо с операционными системами Windows® 95, 98, Me, Windows NT<sup>®</sup> и Mac<sup>®</sup> OS 10.3 и более ранних версий.

### **Типы файлов**

Устройство поддерживает работу со следующими типами файлов:

- Файлы маршрутов, треков и маршрутных точек GPX.
- Файлы тайников GPX (*[Загрузка тайников с помощью компьютера](#page-28-0)*, стр. 23).
- Файлы изображений JPEG.
- Файлы пользовательских объектов GPI из приложения Garmin POI Loader. См. веб-сайт [www.garmin.com/products/poiloader](http://www.garmin.com/products/poiloader).
- Файлы FIT для экспорта в Garmin Connect.

### <span id="page-41-0"></span>**Установка карты памяти в устройство** GPSMAP 79s/sc

### **ОСТОРОЖНО**

Не используйте острые предметы для извлечения батарей.

Для увеличения объема памяти для хранения данных или использования предварительно загруженных карт в устройство можно вставить карту памяти microSD объемом до 32 ГБ.

- **1** Поверните D-образное кольцо против часовой стрелки и потяните за него, чтобы снять крышку.
- **2** Извлеките элементы питания.
- **3** Сдвиньте фиксатор карты  $(1)$  к **OPEN** и поднимите его.
- **4** Вставьте карту памяти золотыми контактами вниз.

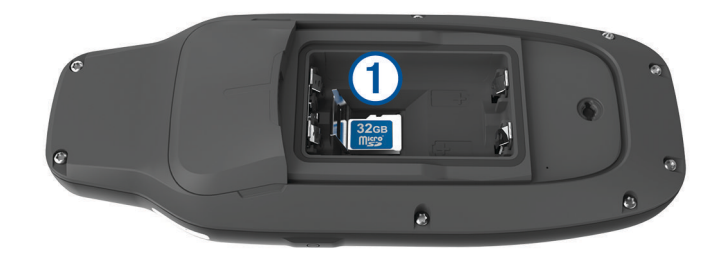

- **5** Опустите фиксатор.
- **6** Защелкните фиксатор, сдвинув его к **LOCK**.
- **7** Установите на место элементы питания и крышку.

### **Подключение устройства к компьютеру**

### *УВЕДОМЛЕНИЕ*

Во избежание коррозии рекомендуется перед зарядкой или подключением устройства к компьютеру тщательно просушить разъем USB, защитную крышку и прилегающие участки корпуса.

Перед подключением разъема USB-кабеля к устройству, возможно, потребуется убрать дополнительные аксессуары для крепления.

- **1** Снимите защитную крышку с порта USB.
- **2** Подключите конец USB-кабеля с меньшим разъемом к порту USB на устройстве.
- **3** Вставьте больший разъем USB-кабеля в порт USB на компьютере.

Встроенная память устройства и карта памяти (не входит в комплект) отображаются в виде съемных дисков в окне "Мой компьютер" на компьютерах с ОС Windows или в виде установленных томов на компьютерах с ОС Mac.

### <span id="page-42-0"></span>**Перенос файлов на устройство**

**1** Подключите устройство к компьютеру.

На компьютерах с ОС Windows устройство отображается в виде съемного диска или портативного устройства, а карта памяти может отображаться в виде второго съемного диска. На компьютерах с ОС Mac устройство и карта памяти отображаются в виде установленных томов.

**ПРИМЕЧАНИЕ.** компьютеры с несколькими сетевыми дисками могут неправильно отображать диски устройства. Сведения о подключении диска можно найти в документации операционной системы.

- **2** Откройте на компьютере обозреватель файлов.
- **3** Выберите файл.
- **4** Выберите **Правка** > **Копировать**.
- **5** Откройте портативное устройство, диск или том устройства или карты памяти.
- **6** Перейдите к папке.
- **7** Выберите **Правка** > **Вставить**.

Файл появляется в списке файлов в памяти устройства или на карте памяти.

### **Удаление файлов**

### *УВЕДОМЛЕНИЕ*

Если вам неизвестно назначение файла, не удаляйте его. В памяти устройства хранятся важные системные файлы, которые не подлежат удалению.

- **1** Откройте диск или том **Garmin**.
- **2** При необходимости откройте папку или том.
- **3** Выберите файл.
- **4** Нажмите клавишу **Delete** на клавиатуре компьютера.

**ПРИМЕЧАНИЕ.** на компьютере Apple® необходимо очистить папку Корзина, чтобы полностью удалить файлы.

### **Использование** Garmin Connect

- **1** Подключите устройство к компьютеру с помощью кабеля USB.
- **2** Перейдите на веб-сайт [connect.garmin.com](http://connect.garmin.com).
- **3** Следуйте инструкциям на экране.

### **Отсоединение** USB-**кабеля**

Если устройство подключено к компьютеру в качестве съемного диска или тома, во избежание потери данных необходимо использовать безопасное отключение устройства. Если устройство подключено к компьютеру с ОС Windows в качестве портативного устройства, использовать безопасное отключение устройства не требуется.

- **1** Выполните одно из следующих действий:
	- На компьютерах с ОС Windows выберите в области уведомлений панели задач значок **Безопасное извлечение устройства** и выберите устройство.
	- На компьютерах Apple выберите устройство, а затем выберите **Файл** > **Извлечь**.
- **2** Отсоедините устройство от компьютера.

### <span id="page-43-0"></span>**Технические характеристики**

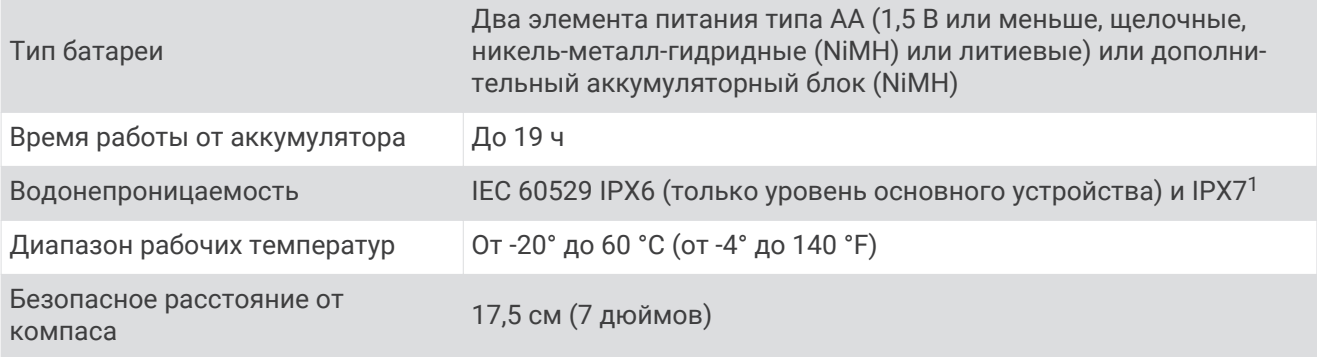

### **Просмотр нормативной информации и сведений о соответствии стандартам**  (**электронная этикетка**)

Этикетка для данного устройства предоставляется в электронном виде. Электронная этикетка может предоставлять нормативную информацию, например номера идентификации, предоставленные FCC, или маркировки о соответствии региональным стандартам, а также полезную информацию о продукте и лицензии.

- **1** Нажмите **MENU** дважды, чтобы открыть главное меню.
- **2** Выберите **Параметры**.
- **3** Выберите **Об устройстве**.

<sup>1</sup> Устройство может выдержать случайное погружение в воду на глубину до 1 м продолжительностью до 30 минут. Оно также защищено от потоков воды под высоким давлением. Для получения дополнительной информации посетите сайт [www.garmin.com/waterrating.](http://www.garmin.com/waterrating)

### **Приложение**

### <span id="page-44-0"></span>**Поля данных**

Для отображения данных в некоторых полях необходимо перевести устройство в режим навигации.

- **Автомоб. поворот**: направление следующего поворота на маршруте. Данные отображаются только в активном режиме навигации.
- **Азимут**: направление от текущего местоположения к пункту назначения. Данные отображаются только в активном режиме навигации.
- **Верт. расст. до п.наз.**: расстояние по вертикали от текущего местоположения до конечного пункта назначения. Данные отображаются только в активном режиме навигации.
- **Верт. расст. до след.**: расстояние по вертикали от текущего местоположения до следующей маршрутной точки на маршруте. Данные отображаются только в активном режиме навигации.
- **Верт. скор. до п. наз.**: скорость подъема или спуска до указанной высоты. Данные отображаются только в активном режиме навигации.
- **Восход/заход солнца**: время следующего восхода/захода солнца, определяемое на основе текущего положения по GPS.
- **Восход солнца**: время восхода солнца, определяемое на основе текущего положения по GPS.
- **Вр. в пути: в движ.**: общее время в движении с момента последнего сброса данных.
- **Вр. в пути: остановки**: общее время без движения с момента последнего сброса данных.
- **Вр.до след.**: расчетное время до попадания в следующую маршрутную точку на маршруте. Данные отображаются только в активном режиме навигации.
- **Вр. посл. кр.**: время по секундомеру на последнем пройденном круге.
- **Время в пути**: суммарное время в движении плюс время без движения с момента последнего сброса данных.
- **Время до цели**: расчетное время до попадания в пункт назначения. Данные отображаются только в активном режиме навигации.
- **Время суток**: время суток, определяемое на основе текущего местоположения и настроек времени (формат, часовой пояс и летнее/зимнее время).
- **Всего круг**: время по секундомеру для всех пройденных кругов.
- **Высота**: высота текущего местоположения ниже или выше уровня моря.
- **Высота макс.**: максимальная высота подъема с момента последнего сброса данных.
- **Высота минимальная**: самая низкая точка пути с момента последнего сброса данных.
- **Высота над ур. земли**: высота текущего местоположения выше уровня земли.
- **Высота по GPS**: высота текущего местоположения по GPS.
- **Глубина**: глубина, расстояние от поверхности воды до дна. Устройство должно быть подключено к NMEA 0183 с поддержкой получения данных о глубине воды.
- **Дата**: текущий день, месяц и год.
- **Заход солнца**: время захода солнца, определяемое на основе текущего положения по GPS.
- **Круги**: количество кругов, пройденных за текущее занятие.
- **Курс**: направление от исходного местоположения к пункту назначения. Курс можно просмотреть как запланированный или заданный маршрут. Данные отображаются только в активном режиме навигации.
- **Курс**: направление движения.
- **Курс GPS**: направление движения, определенное по GPS.
- **Курс по компасу**: направление движения, определенное по компасу.
- **Марш.точка в п.назн.**: последняя точка по маршруту до пункта назначения. Данные отображаются только в активном режиме навигации.
- **Мест. пункта назначен.**: положение конечного пункта назначения. Данные отображаются только в активном режиме навигации.
- **Место (выбрано)**: текущее положение согласно выбранной настройке формата координат.
- **Местополож. (ш./д.)**: текущее положение по координатам широты и долготы независимо от выбранной настройки формата координат.

**Нет**: это пустое поле данных.

- **Ограничение скорости**: известное ограничение скорости на дороге. Доступно не на всех картах и не во всех регионах. Для определения ограничения скорости руководствуйтесь дорожными знаками.
- **Одометр**: текущее итоговое пройденное расстояние за все поездки. При сбросе данных поездок это итоговое значение сохраняется.
- **ОДП**: отношение пройденного расстояния по горизонтали к перепаду высоты.
- **ОДП до п. назначен.**: относительная дальность планирования для спуска из текущего местоположения до высоты, на которой находится пункт назначения. Данные отображаются только в активном режиме навигации.
- **Откл. от курса**: дальность отклонения вправо или влево от исходного пути следования. Данные отображаются только в активном режиме навигации.
- **Поворот**: угол (в градусах) между пеленгом точки назначения и текущим направлением движения. Буква "Л" обозначает поворот влево. Буквой "П" отмечен поворот вправо. Данные отображаются только в активном режиме навигации.
- **По курсу**: направление, в котором необходимо двигаться, чтобы вернуться на маршрут. Данные отображаются только в активном режиме навигации.
- **Пр. вр. занятия**: зафиксированное суммарное время. Например, если вы запустили таймер и бежали в течение 10 минут, затем остановили таймер на 5 минут, затем запустили таймер и бежали в течение 20 минут, то суммарное время составит 35 минут.
- **Расст. до п.назначен.**: оставшееся расстояние до конечного пункта назначения. Данные отображаются только в активном режиме навигации.
- **Расст. до след.**: оставшееся расстояние до следующей маршрутной точки. Данные отображаются только в активном режиме навигации.
- **Расст. посл. круга**: пройденное расстояние на последнем завершенном круге.
- **Расстояние за занятие**: пройденное расстояние для текущего трека или занятия.
- **Расстояние круга**: пройденное расстояние для текущего круга.
- **РВП в пункт назнач.**: расчетное время прибытия в конечный пункт назначения (по местному времени пункта назначения). Данные отображаются только в активном режиме навигации.
- **РВП в следующ.**: расчетное время прибытия в следующую маршрутную точку (по местному времени в точке). Данные отображаются только в активном режиме навигации.
- **Секундомер**: время по секундомеру для текущего занятия.
- **Скор. на посл. круге**: средняя скорость на последнем пройденном круге.
- **Скорость**: текущая скорость движения.
- **Скорость: ср. в движ.**: средняя скорость во время движения с момента последнего сброса данных.
- **Скорость макс.**: максимальная скорость с момента последнего сброса данных.
- **Скорость на круге**: средняя скорость для текущего круга.
- **Скорость ср. общая**: средняя скорость во время движения с учетом остановок с момента последнего сброса данных.
- **След. марш. точка**: следующая точка по маршруту. Данные отображаются только в активном режиме навигации.
- **Средний круг**: среднее время на круг для текущего занятия.
- **Счетчик пути**: общее пройденное расстояние с момента последнего сброса данных.
- **Таймер сигнала**: текущее время таймера обратного отсчета.
- **Текущий круг**: время по секундомеру для текущего круга.
- <span id="page-46-0"></span>**Температура воды**: температура воды. Устройство должно быть подключено к устройству NMEA 0183 с поддержкой получения данных о температуре воды.
- **Точность GPS**: допустимая погрешность при определении местоположения. Например, местоположение по GPS может определяться с точностью до +/- 3,65 м (12 футов).
- **Указатель**: стрелка указывает направление к следующей маршрутной точке или повороту. Данные отображаются только в активном режиме навигации.
- **Уклон**: расчет подъема (высоты) для забега (дистанции). Например, если на каждые 3 м (10 футов) вы поднимаетесь на 60 м (200 футов), уклон составит 5 %.
- **Уровень батареи**: оставшийся заряд батареи.
- **Уровень сигнала GPS**: мощность спутникового сигнала GPS.
- **Фактическая скорость**: скорость приближения к точке назначения по маршруту. Данные
- отображаются только в активном режиме навигации.

### **Дополнительные принадлежности**

Дополнительные аксессуары, например держатели, карты, аксессуары для фитнеса и запасные части, можно приобрести на веб-сайте<http://buy.garmin.com>или у дилера Garmin.

### **Устранение неполадок**

### **Увеличение продолжительности работы от батареи**

Продлить время работы от батареи можно несколькими способами.

- Уменьшить яркость подсветки (*[Настройка подсветки](#page-11-0)*, стр. 6).
- Установить меньшее время до отключения подсветки (*[Настройки экрана](#page-32-0)*, стр. 27).
- Включить режим экономии питания (*[Включение режима экономии заряда батарей](#page-33-0)*, стр. 28).
- Использовать режим GPS-трекера (*[Включение режим GPS-трекера](#page-33-0)*, стр. 28).
- Отключить дополнительные спутниковые системы (*[Настройки спутников](#page-32-0)*, стр. 27).

### **Перезапуск устройства**

Если устройство перестает отвечать на команды, возможно, необходимо выполнить перезапуск. Хранящиеся в устройстве данные и установленные настройки при этом не удаляются.

- **1** Извлеките элементы питания.
- **2** Установите батареи на место.
- **3** Удерживайте нажатой кнопку $\mathbf{\Omega}$ .

### **На устройстве установлен неправильный язык**

Можно изменить язык устройства, если вы случайно выбрали на устройстве не тот язык.

- **1** Нажмите **MENU** дважды, чтобы открыть главное меню.
- **2** Выберите $\chi$ .
- **3** Выберите  $\ddot{\mathbf{\Omega}}$ .
- **4** Выберите второй элемент в списке.
- **5** Выберите нужный язык.

### **Указатель**

#### <span id="page-47-0"></span>**C**

chirp **[29](#page-34-0)**

#### **G**

Garmin Connect, хранение данных **[37](#page-42-0)** Garmin Express **[33](#page-38-0)** обновление программного обеспечения **[33](#page-38-0)** GPS **[22,](#page-27-0) [27](#page-32-0)** настройки **[27](#page-32-0)**

#### **T**

TracBack **[20](#page-25-0)**

#### **U**

USB **[4,](#page-9-0) [27](#page-32-0)** отключение **[37](#page-42-0)** перенос файлов **[35](#page-40-0)** разъем **[2](#page-7-0)** режим накопителя **[35](#page-40-0)**

#### **А**

аксессуары **[34,](#page-39-0) [41](#page-46-0)**

#### **Б**

батарея **[35](#page-40-0)** увеличение времени работы **[27,](#page-32-0) [28,](#page-33-0) [41](#page-46-0)** установка **[3](#page-8-0)** блокировка, кнопки **[5](#page-10-0)**

#### **В**

время, часовые пояса и форматы **[31](#page-36-0)** время восхода и захода солнца **[22](#page-27-0)** время для охоты и рыбалки **[22](#page-27-0)**

#### **Г**

главное меню **[6](#page-11-0)** настройка **[30](#page-35-0)** ГЛОНАСС **[27](#page-32-0)**

#### **Д**

данные обмен **[21](#page-26-0)** перенос **[36](#page-41-0), [37](#page-42-0)** хранение **[37](#page-42-0)** данные пользователя, удаление **[37](#page-42-0)** датчики, путешествие **[6](#page-11-0)**

#### **Е**

единицы измерения **[31](#page-36-0)**

#### **З**

загрузка, тайники **[23](#page-28-0)** занятия **[18,](#page-23-0) [20–](#page-25-0)[22](#page-27-0)** запись **[20](#page-25-0)** зарядка **[1](#page-6-0)** засечь направление **[10](#page-15-0)** звуковые сигналы **[29](#page-34-0)**

#### **И**

измерение расстояний **[7](#page-12-0)** измерители путевых данных **[6](#page-11-0)** информация о поездке, просмотр **[12](#page-17-0)** история, отправка на компьютер **[37](#page-42-0)**

#### **К**

календарь **[22](#page-27-0)** калькулятор **[22](#page-27-0)** карта **[6](#page-11-0)** карта памяти **[36](#page-41-0)** карта памяти microSD. *См.* карта памяти карты **[8,](#page-13-0) [19](#page-24-0)** дополнительно **[8](#page-13-0)** измерение расстояний **[7](#page-12-0)** масштабирование **[8](#page-13-0)**

навигация **[6,](#page-11-0) [7](#page-12-0), [20](#page-25-0)** настройки **[7,](#page-12-0) [8](#page-13-0)** обновление **[33](#page-38-0)** ориентация **[8](#page-13-0)** кнопка питания **[5](#page-10-0)** кнопки **[1](#page-6-0), [2,](#page-7-0) [5](#page-10-0)** блокировка **[5](#page-10-0)** компас **[6](#page-11-0), [8,](#page-13-0) [10,](#page-15-0) [12](#page-17-0)** калибровка **[9](#page-14-0)** навигация **[9](#page-14-0)** настройки **[11](#page-16-0)** компьютер, подключение **[36](#page-41-0)**

#### **М**

маршрутные точки **[13–](#page-18-0)[16](#page-21-0)** изменение **[13–](#page-18-0)[16](#page-21-0)** навигация **[13](#page-18-0)** проекция **[11,](#page-16-0) [15](#page-20-0)** сохранение **[13](#page-18-0)** удаление **[14](#page-19-0)** маршруты **[16](#page-21-0), [18](#page-23-0)** изменение **[17,](#page-22-0) [18](#page-23-0)** навигация **[17](#page-22-0)** настройки **[28](#page-33-0)** просмотр на карте **[17](#page-22-0)** создание **[16](#page-21-0), [17](#page-22-0)** удаление **[18](#page-23-0)** местоположения изменение **[13](#page-18-0)** сохранение **[13](#page-18-0)** морские настройка сигналов **[29](#page-34-0)** настройки **[29](#page-34-0)**

#### **Н**

навигация **[10](#page-15-0), [12](#page-17-0), [13](#page-18-0)** компас **[9](#page-14-0)** остановка **[13](#page-18-0)** указатель курса **[10](#page-15-0)** направление на север **[12](#page-17-0)** настройка устройства **[29](#page-34-0), [30](#page-35-0)** настройки **[7,](#page-12-0) [8](#page-13-0), [11](#page-16-0), [26](#page-31-0), [27,](#page-32-0) [29,](#page-34-0) [31](#page-36-0)** запись **[18,](#page-23-0) [19](#page-24-0)** устройство **[28](#page-33-0)** настройки времени **[31](#page-36-0)** настройки системы **[27](#page-32-0)** настройки экрана **[28](#page-33-0)**

#### **О**

обмен данными **[21](#page-26-0)** очистка устройства **[35](#page-40-0)**

#### **П**

панели управления **[12](#page-17-0)** перенос, файлы **[23,](#page-28-0) [35](#page-40-0)** планировщик поездок. *См.* маршруты подсветка **[6,](#page-11-0) [27,](#page-32-0) [28](#page-33-0)** пользовательская настройка устройства **[26](#page-31-0)** поля данных **[26](#page-31-0), [39](#page-44-0)** программное обеспечение, обновление **[33](#page-38-0)** профили **[22](#page-27-0), [25](#page-30-0), [31](#page-36-0), [32](#page-37-0)**

путевой компьютер **[12](#page-17-0)**

#### **Р**

расчет площади **[22](#page-27-0), [25](#page-30-0)** ремешок для ношения устройства на руке **[34](#page-39-0)**

#### **С**

сброс настроек устройства **[33](#page-38-0)** секундомер **[22](#page-27-0)** сигналы звуковые сигналы **[29](#page-34-0)** морские **[29](#page-34-0)** сближение **[16](#page-21-0), [25](#page-30-0)**

часы **[22](#page-27-0)** сигналы сближения **[16,](#page-21-0) [22](#page-27-0), [25](#page-30-0)** сигналы спутников **[22](#page-27-0)** прием **[6](#page-11-0)**

#### **Т**

тайники **[22](#page-27-0)[–25](#page-30-0), [35](#page-40-0)** загрузка **[23](#page-28-0)** навигация до **[24](#page-29-0)** настройки **[29](#page-34-0)** технические характеристики **[38](#page-43-0)** треки **[19,](#page-24-0) [21](#page-26-0)** навигация **[22](#page-27-0)**

#### **У**

удаление, все данные пользователя **[37](#page-42-0)** устранение неполадок **[33,](#page-38-0) [34,](#page-39-0) [41](#page-46-0)**

#### **Ф**

файлы, перенос **[23](#page-28-0), [35](#page-40-0), [37](#page-42-0)** формат координат **[31](#page-36-0)**

#### **Х**

хранение данных **[36](#page-41-0)**

### **Э**

экран настройки **[27](#page-32-0)** яркость **[6](#page-11-0)**

### **Я**

язык **[41](#page-46-0)** яркость **[6](#page-11-0)**

www.rusgeocom.ru

## support.garmin.com

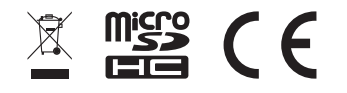

Октябрь 2021 GUID-3B08322B-C8CA-4CA0-B113-48A7E387A983 v1